# 5 Creating a Form Using Excel

| 5.1 | Writing Measurement Data in a Form          | 5-3  |
|-----|---------------------------------------------|------|
| 5.2 | Writing Date/Time in a Form                 | 5-52 |
| 5.3 | Writing Arrows in a Form                    | 5-56 |
| 5.4 | Writing Trigger Source Node Names in a Form | 5-61 |
| 5.5 | Arranging Sequence of ACTION (New Form)     | 5-63 |
| 5.6 | Creating Trigger Buttons in a Form          | 5-74 |
| 5.7 | Creating QC Charts in a Form                | 5-76 |
| 5.9 | Restrictions                                |      |

'Pro-Server EX' supports a new action called "Excel Form" action, a simplified and sophisticated version of the "Creating a Report using Excel" action of 'Pro-Server'.

This allows you to collect data and execute various processing more easily than ever before.

This chapter describes how to use "Data Logging" feature, a typical feature to use in creating a form.

In addition to the "Data Logging" feature, 'Pro-Server EX' is provided with the following features for creating a form.

Monitoring device data in Excel

"6 Writing Device/PLC Data in Excel File"

- Correcting read device data and restoring the data to the source device <sup>(2)</sup> "6 Writing Device/PLC Data in Excel File"
- Writing log data and capture data in the GP to Excel
- Writing data of Excel in the Device/PLCs
- T12 Writing Excel Data in Device/PLC"

# 5.1 Writing Measurement Data in a Form

#### 5.1.1 Try to write Measurement Data in a Form

#### [Action Example]

This example reads four device data (Word device: Address "01", "02", "50", and "51") of the Device/PLC at an interval of one hour, and then write them to a form.

**NOTE** • Here, use the template sample attached to 'Pro-Server EX' to write in a form.

• Refer to "■ About Sample Template to Use" in the next page for details about data to be written to the form template to use.

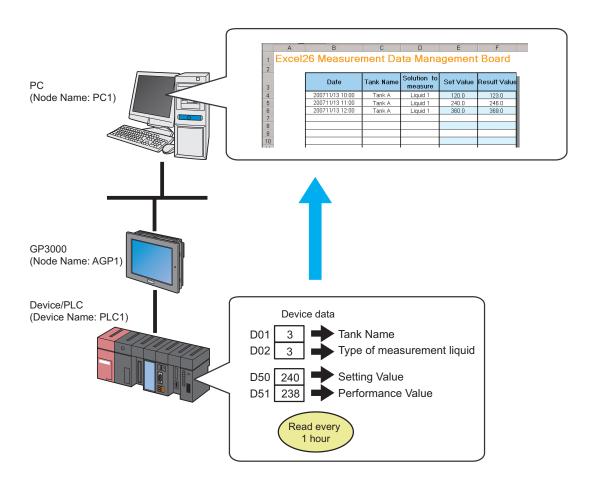

This section describes the setting procedures for executing the above action (ACTION) as an example.

#### About Sample Template to Use

First, you need to create the template based on a form, however, 'Pro-Server EX' includes the template samples according to various purposes.

In this trial, use the sample below as a form template.

|    | A     |    | В      | С         | D          | E         | F          | G |
|----|-------|----|--------|-----------|------------|-----------|------------|---|
| 1  | Excel | 26 | Measur | ement I   | )ata Mai   | nagemen   | t Board    | ł |
| 2  |       |    |        |           |            |           |            |   |
| 2  |       |    |        |           | Solution   |           |            |   |
|    |       |    | Date   | Tank Name | to measure | Set Value | esult Valu |   |
| 3  |       |    |        |           | to measure |           |            |   |
| 4  |       |    |        |           |            |           |            |   |
| 5  |       |    |        |           |            |           |            |   |
| 6  |       |    |        |           |            |           |            |   |
| 8  |       |    |        |           |            |           |            |   |
| 9  |       |    |        |           |            |           |            |   |
| 10 |       |    |        |           |            |           |            |   |
| 11 |       |    |        |           |            |           |            |   |
| 12 |       |    |        |           |            |           |            |   |
| 13 |       |    |        |           |            |           |            |   |
| 14 |       |    |        |           |            |           |            |   |
| 15 | 1     |    |        |           |            |           |            |   |
| 16 | 1     |    |        |           |            |           |            |   |
| 17 |       |    |        |           |            |           |            |   |
| 18 |       |    |        |           |            |           |            |   |
| 19 |       |    |        |           |            |           |            |   |
| 20 |       |    |        |           |            |           |            |   |
| 21 |       |    |        |           |            |           |            |   |
| 22 |       |    |        |           |            |           |            |   |
| 23 |       |    |        |           |            |           |            |   |
| 24 |       |    |        |           |            |           |            |   |

The table below shows the content of data to be written in each row of the template.

| Item                | Device | Description                                                                                                    |
|---------------------|--------|----------------------------------------------------------------------------------------------------|
| Date                | -      | Date/Time of the PC (use time stamp)                                                                                                    |
| Tank Name           | D01    | Character string (Tank name) converted from device data<br>Device data "1": Tank A<br>Device data "2": Tank B<br>Device data "3": Tank C                             |
| Solution to measure | D02    | Character string (Measurement solution type) converted from device data<br>Device data "1": Solution 1<br>Device data "2": Solution 2<br>Device data "3": Solution 3 |
| Set Value           | D50    | Device data not converted                                                                                                    |
| Result Value        | D51    | Device data not converted                                                                                                    |

NOTE

• Pro-Server EX has approximately 30 kinds of built-in templates for creating a report.

You can create your own new template, or customize the existing sample templates.

• You can organize data as a QC chart. Refer to "5.7 Creating QC Charts in a Form" for details.

#### [Setting Procedure]

| 1  | Creating Text Substitution Table                       | This step creates a table for substituting device data into a character string.                                                                             |
|----|--------------------------------------------------------|----------------------------------------------------------------------------------------------------|
|    |                                                        |                                                                                                    |
| 2  | Starting 'Pro-Studio EX'                               | This step starts 'Pro-Studio EX'.                                                                                                    |
|    | +                                                      |                                                                                                    |
| 3  | Registering Entry Nodes                                | This step registers the PC and the GPs as entry nodes.                                                                                                    |
|    | +                                                      |                                                                                                    |
| 4  | Registering Symbols                                    | This step registers the device of the Device/PLC, from which data will be read, as a symbol.                                                                |
|    | +                                                      |                                                                                                    |
| 5  | Specifying Form Template and Output File               | <ul><li>This step sets the following items:</li><li>Specifying a template file (Creating a blank template); and</li><li>Specifying an output file</li></ul> |
|    |                                                        |                                                                                                    |
| 6  | Setting Content of Form Template                       | This step sets the conditions for writing data in the form template.                                                                                        |
|    |                                                        |                                                                                                    |
| 7  | Setting ACTION Node/Process Completion<br>Notification | This step sets the name of an ACTION node and the alert setting whether it should be tuned on or off                                                        |
|    | +                                                      |                                                                                                    |
| 8  | Verifying Setting Result                               | This step verifies setting results on the setting content list screen.                                                                                      |
|    | +                                                      |                                                                                                    |
| 9  | Saving Network Project File                            | This step saves the current settings as a network project file and reloads.                                                                                 |
|    | +                                                      |                                                                                                    |
| 10 | Transferring a Network Project File                    | This step transfers a saved network project file to the GP.                                                                                                 |
|    |                                                        | ·]                                                                                                    |
| 11 | Executing ACTION                                       | This step verifies that the data of Device/PLC is<br>written in the form as logging data when the preset<br>trigger condition has become effective.         |

#### Creating Text Substitution Table

This step creates a table for substituting device values, "01" (Tank Name) and "02" (Solution to measure), into character strings.

Refer to "■ About Text Substitution of Data" for more details about a text substitution table.

1 Start Microsoft Excel and create the text substitution table below.

Text Substitution Table of Device "01"

|   | A           | В         | С                | D |
|---|-------------|-----------|------------------|---|
| 1 | Start Value | End Value | Character String |   |
| 2 | 1           |           | TankA            |   |
| 3 | 2           |           | TankB            |   |
| 4 | 3           |           | TankC            |   |
| 5 |             |           |                  |   |

Text Substitution Table of Device "02"

|   | A           | В         | С                | D |
|---|-------------|-----------|------------------|---|
| 1 | Start Value | End Value | Character String |   |
| 2 | 1           |           | Liquid1          |   |
| 3 | 2           |           | Liquid2          |   |
| 4 | 3           |           | Liquid3          |   |
| 5 |             |           |                  |   |

2 Save the created table on the desktop of the PC as "Convert\_D01.xls" and "Convert\_D02.xls", respectively.

This is the end of creating a text substitution table.

Starting 'Pro-Studio EX'

This step starts 'Pro-Studio EX'.

Refer to "3 Trial of Pro-Server EX" for details about starting method.

#### Registering Entry Nodes

This step registers the PC and the GPs, which will serve as trigger conditions (trigger), as entry nodes. Refer to "31 Node Registration" for details about entry nodes.

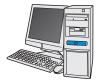

Node Name : PC1 IP Address : 192.168.0.1

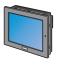

Node Name : AGP1 IP Address : 192.168.0.100

Device/PLC Information

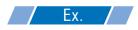

| Entry node | Setting item | Setting example |  |
|------------|--------------|-----------------|--|
| PC         | Node Name    | PC1             |  |
|            | IP Address   | 192.168.0.1     |  |
|            | Туре         | GP3000 series   |  |
| GP         | Node Name    | AGP1            |  |
|            | IP Address   | 192.168.0.100   |  |

#### Registering Symbols

This step registers the device address of the Device/PLC, from which data will be read, as a symbol. Refer to "32 Symbol Registration" for details about symbols.

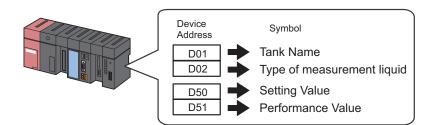

### / Ex. /

| Setting item                                 |                                | Setting content                |                                |                                |  |  |  |  |
|----------------------------------------------|--------------------------------|--------------------------------|--------------------------------|--------------------------------|--|--|--|--|
| Symbol Name Tank Name                        |                                | Type of Setting Value          |                                | Performance Value              |  |  |  |  |
| Data Type                                    | 16Bit (Signed)                 |                                |                                |                                |  |  |  |  |
| Device address<br>for symbol<br>registration | "D01" of Device/<br>PLC (PLC1) | "D02" of Device/<br>PLC (PLC1) | "D50" of Device/<br>PLC (PLC1) | "D51" of Device/<br>PLC (PLC1) |  |  |  |  |
| No. of Devices                               | 1                              | 1                              | 1                              | 1                              |  |  |  |  |

#### ■ Specifying Form Template and Output File

This step specifies a template file (Creating a blank template) and an output file.

When the trigger condition is satisfied, the device data in the form template is reflected and output as a file.

In this case, the device data is not reflected to the form template.

Refer to "5.1.2 Setting Guide" for more details.

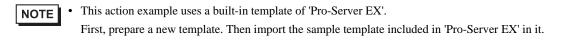

# Ex.

| Setting item                   |                                               | Setting content                                                 |
|--------------------------------|-----------------------------------------------|-----------------------------------------------------------------|
| Specify Template Template File |                                               | C:\Documents and<br>Settings\Administrator\Desktop\templete.xls |
|                                | Folder Name                                   | C:\Documents and Settings\Administrator\Desktop                 |
|                                | File Name                                     | Measurement data.xls                                            |
| Output File                    | Start with the output book displayed          | Checked                                                         |
|                                | Do not save the output file when ACTION runs. | Not checked                                                     |

1 Click the [Feature] icon on the status bar.

| 饕 Pro-Studio EX 🛛 ? | .npx                |       |            |        |           |              |           |
|---------------------|---------------------|-------|------------|--------|-----------|--------------|-----------|
| File Edit Tool Pro  | gramming Assist Sel | ting: | Help       | _      |           |              |           |
| Start >             | Node 🗙              | P     | Symbol     | × ≷    | Feature 🔊 | 8            | Save      |
| Symbol              |                     |       | Node Name  | AGP1   |           | Dev          | rice Nam  |
| Group               | Ungroup             |       | Sheet Name | Sheet3 |           | -<br>E Setit | as a gloi |
| Insert              | Delete              |       |            | ,      |           |              |           |

2 Select [ACTION] from the tree display on the left of the screen, then click the [Add] button.

| 🎭 Pro-Studio EX 🛛 ?.npx                                                                            |                                                                                                    |
|----------------------------------------------------------------------------------------------------|----------------------------------------------------------------------------------------------------|
| File Edit Tool Programming Assist                                                                  | Setting Help                                                                                                 |
| Start 🔉 🟹 Node                                                                                     | ン խ Symbol ン                                                                                                 |
| Add Import<br>Edit Delete<br>ACTION<br>ACTION<br>ACTION<br>ACTION<br>Data Transfer<br>Device Cache | ACTION<br>In addition to the<br>using applicatior<br>using Access.<br>In the Pro-Server<br>referred to as "A |

**3** Click the [ACTION Type] list button, and select "EXCEL form".

Then, enter the name of ACTION to set in the [ACTION name] field. In this example, enter "Create form using Excel".

**NOTE** • [ACTION Name] can be an arbitrary name.

| Set ACTION Name/Parameter                                                                   | ×        |
|---------------------------------------------------------------------------------------------|----------|
| Add a new ACTION.<br>Specify an ACTION name, and set its parameter.                         |          |
| ACTION Type Create form using Excel.                                                        |          |
| Create form using Excel.                                                                    | -        |
| ACTION Name Writes Data from USV file.<br>Upload of GP JPEG Data.<br>Upload of GP Log Data. |          |
| Writes Data to E-Mail.<br>Upload to the database.<br>Download from the database.            | <b>•</b> |

4 Click the [Click here to set the ACTION parameter] button.

| Set ACTION Name/Parameter                                           | × |  |  |  |  |  |  |
|---------------------------------------------------------------------|---|--|--|--|--|--|--|
| Add a new ACTION.<br>Specify an ACTION name, and set its parameter. |   |  |  |  |  |  |  |
| ACTION Type Create form using Excel.                                |   |  |  |  |  |  |  |
| Display the Actions of the old version of Pro-Server                |   |  |  |  |  |  |  |
| ACTION Name FormCreation                                            |   |  |  |  |  |  |  |
| Click here<br>to set the ACTION parameter.                          | ) |  |  |  |  |  |  |
|                                                                     |   |  |  |  |  |  |  |
| Next Cancel                                                         |   |  |  |  |  |  |  |

5 Set regarding an Excel template and an output file.

1) Click the [Reference] button of [Template File]. On the "Select File" screen, type "template" in the [File name] field, and then click the [Open] button.

| Create form using Ex  | cel                                                                                                    |              |
|-----------------------|----------------------------------------------------------------------------------------------------|--------------|
|                       |                                                                                                    | Version 1.22 |
| _Template Designation | I                                                                                                    |              |
| When you use the      | name of Excel template file that is the source of forms.<br>vizard, the theme template file is copied to a file with this name.<br>new template, please specify the file name. |              |
| Template File         |                                                                                                    | Reference    |
|                       | Edit Template                                                                                                    |              |

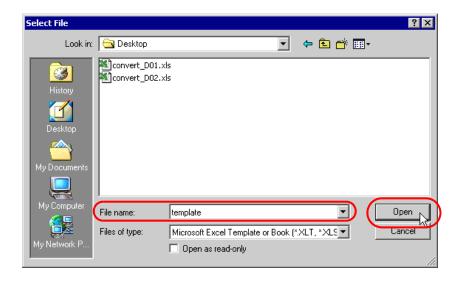

2) Click the [Reference] button of [Folder Name], specify "Desktop" as a folder to save the output file, and then enter "Measurement data.xls" in the [File Name] field.

| -Output File |                                                                                 |                            |  |  |  |  |  |
|--------------|---------------------------------------------------------------------------------|----------------------------|--|--|--|--|--|
| Folder Name  | E:Program FilesPro-facePro-Serv                                                 | er EXWpxDatabase           |  |  |  |  |  |
| File Name    | MeasurementData.xls                                                             | Return to Default Settings |  |  |  |  |  |
|              | ayed State<br>output file when ACTION runs.<br>Save or Save by Macro of Excel.) |                            |  |  |  |  |  |
|              |                                                                                 | OK Cancel                  |  |  |  |  |  |

3) Check the [Start from Displayed State] check box.

| File Name     MeasurementData.xls     Return to Default Settings       Start from Displayed State     Start from Displayed State       Do not save the output file when ACTION runs.     (Please use the Save or Save by Macro of Excel.) | Folder Name  | tores setting info. The actual output result will be<br>E:Program Files/Pro-face/Pro-Server EX |              | Reference      |
|----------------------------------------------------------------------------------------------------|--------------|------------------------------------------------------------------------------------------------|--------------|----------------|
| Bo not save the output file when ACTION runs.                                                                                                    | File Name    | MeasurementData.xls                                                                            | Return to De | fault Settings |
|                                                                                                    | Bond save th | re output file when ACTION runs.                                                               |              |                |

• If you check [Start from Displayed State], you can read/write data with an output file displayed. This is useful if you need to confirm data immediately.

#### Setting Content of Form Template

This step sets the content of the template for writing data in a form.

Refer to "5.1.2 Setting Guide" for more details.

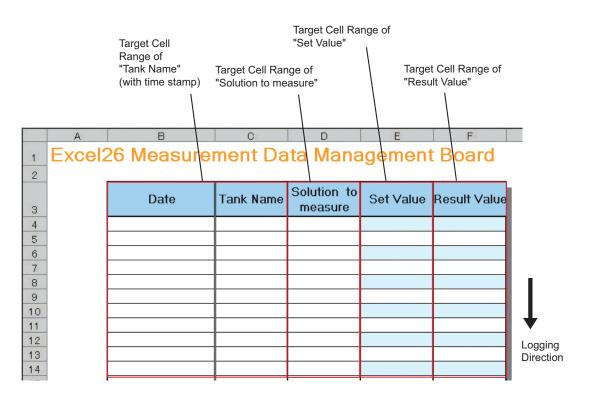

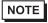

There are some restrictions when using this feature with 'Microsoft Excel 2002' or later. Refer to "5.9 Restrictions".

• There are some restrictions when using this feature with 'Microsoft Excel 2007'. Refer to "■ Notes on File Format when using 'Microsoft Excel 2007'' for more details. 1 Click the [Edit Template] button.

| Create form using Exce |                                                                                                    |              |
|------------------------|----------------------------------------------------------------------------------------------------|--------------|
|                        |                                                                                                    | Version 1.22 |
| - Template Designation |                                                                                                    |              |
| When you use the wize  | e of Excel template file that is the source of forms.<br>ard, the theme template file is copied to a file with this name.<br>w template, please specify the file name. |              |
| Template File          | E:\Documents and Settings\Owner\Desktop\template.xlt                                                                                                    | Reference    |
|                        | Edit Template                                                                                                    |              |
| -Output File           |                                                                                                    |              |

2 Select the [Yes] button.

| Excel Form Action                                            | ×    |
|--------------------------------------------------------------|------|
| Unable to find designated Templatebook. Make a new Templateb | ook? |
| Yes No                                                       |      |

A blank form template will appear.

| Mici     | rosoft I        | Excel - templ               | ate.xlt   |                              |                     |                       |                                         |     |     |     | _  |      |
|----------|-----------------|-----------------------------|-----------|------------------------------|---------------------|-----------------------|-----------------------------------------|-----|-----|-----|----|------|
| Ei Ei    | le <u>E</u> dit | <u>V</u> iew <u>I</u> nsert | Format To | ols <u>D</u> ata <u>W</u> in | idow <u>H</u> elp I | ExcelAction( <u>A</u> | )                                       |     |     |     | _  | Ð×   |
|          | ê 🔒             | a 🕹 🗟                       | 🌮 🐰 🗉     | h 🖪 🗠 -                      | 🤮 Σ                 | f≈ <u>\$</u> ↓ 100    | 2 🏅 Ar                                  | ial | - 1 | - B | IU | ≣ .* |
|          | 9 👋             |                             |           | sy 💉 茸                       |                     |                       |                                         |     |     |     |    |      |
|          | A1              | ✓ «                         | =         | er er   🛏                    |                     |                       |                                         |     |     |     |    |      |
|          | A               |                             | -<br>C    | D                            | E                   | F                     | G                                       | Н   | 1   | J   | K  |      |
|          | А               |                             | U U       | U                            | E                   | F                     | 6                                       | п   |     | J   | n  |      |
| 2        |                 | -                           |           |                              |                     |                       |                                         |     |     |     |    |      |
| 3        |                 |                             |           |                              |                     |                       |                                         |     |     |     |    |      |
| 4        |                 |                             |           |                              |                     |                       | C                                       | 5   |     |     |    |      |
| 5        |                 |                             |           |                              |                     |                       | ~~~~~~~~~~~~~~~~~~~~~~~~~~~~~~~~~~~~~~~ | P   |     |     |    | - 11 |
| 6        |                 |                             |           |                              |                     |                       |                                         |     |     |     |    | - 1  |
| 7        |                 |                             |           |                              |                     |                       |                                         |     |     |     |    |      |
| 9        |                 |                             |           |                              |                     |                       |                                         |     |     |     |    |      |
| 10       |                 |                             |           |                              |                     |                       |                                         |     |     |     |    |      |
| 11       |                 |                             |           |                              |                     |                       |                                         |     |     |     |    |      |
| 12       |                 |                             |           |                              |                     |                       |                                         |     |     |     |    |      |
| 13       |                 |                             |           |                              |                     |                       |                                         |     |     |     |    |      |
| 14       |                 |                             |           |                              |                     |                       |                                         |     |     |     |    | - 1  |
| 15       |                 |                             |           |                              |                     |                       |                                         |     |     |     |    |      |
| 16<br>17 |                 |                             |           |                              |                     |                       |                                         |     |     |     |    | +    |
| 18       |                 |                             |           |                              |                     |                       |                                         |     |     |     |    |      |
| 19       |                 |                             |           |                              |                     |                       |                                         |     |     |     |    |      |
|          |                 | heet1 /                     |           |                              |                     |                       |                                         |     |     |     |    |      |
|          |                 |                             |           |                              |                     |                       |                                         |     |     |     |    |      |
|          | <b>1</b>        | <b>()</b> in the set        | ≠≡ ∜      | ) 🖉 🛅 .                      | •                   |                       |                                         |     |     |     |    |      |
| Ready    | /               |                             |           |                              |                     |                       |                                         |     |     | NUM |    |      |

- **3** Open a built-in form template.
  - 1) Click [Excel Action] on the menu bar. Select [Tools] [Insert Sample].

| ExcelAction(A)                            |   |            |              |
|-------------------------------------------|---|------------|--------------|
| 🗑 Device One-Shot Area( <u>M</u> )        |   | - 1        | 0 <b>- B</b> |
| 📴 Device Logging Area(L)                  |   |            |              |
| 👋 Recipe Area( <u>R</u> )                 |   |            |              |
| 😰 Log Data in GP Area( <u>U</u> )         |   |            |              |
| X Special Area( <u>S</u> )                |   |            |              |
| 🕞 Execution Sequence List(E)              |   |            | J            |
| 🔗 Buttonify Trigger Condition( <u>B</u> ) |   |            |              |
| . 📃 Action Area List(I)                   | ( |            |              |
| - Tools( <u>T</u> )                       | ŀ | Insert Sar |              |
| - Communication( <u>C</u> )               | 1 | C Charti   | ω vs         |
| 📩 Area display( <u>O</u> )                | _ |            |              |
| Version Info( <u>A</u> )                  |   |            |              |

2) Select "MeasurementData.xlt", and click the [Open] button.

| Open               |                                                                                                    | ? ×                                                                                                    |
|--------------------|----------------------------------------------------------------------------------------------------|----------------------------------------------------------------------------------------------------|
| Look in            | : 🔄 template                                                                                                    | - 🗲 🔁 🚔 🎟 -                                                                                                    |
| History<br>Desktop | Andon.xlt FirstRunRateTransitGraphPerDay.xlt FirstRunRateTransitGraphPerMonth.xlt FirstRunRateTransitGraphPerWeek.xlt FirstRunRateTransitGraphPerYear.xlt InitialSetupManagement.xlt InitialSetupTimeTransitGraph.xlt Logging_Excel.xlt MachineCheckList.xlt | MachineStopTimeTransitGraphPerDay.xll     MachineStopTimeTransitGraphPerMonth.     MachineStopTimeTransitGraphPerWeek.:     MachineStopTimeTransitGraphPerWeek.:     MachineStopTimeTransitGraphPerYear.x     ManpowerGraph.xlt     MessurementData.xlt     OperationRecord.xlt     ProductInProcessStockTransitGraph.xlt     ProductionCostTransitGraph.xlt |
| My Computer        | File name:     MeasurementData.xlt       Files of type:     Excel(*,xlt; *,xls)       Open as read-only                                                                                                    | Open     Cancel                                                                                                    |

A form template will appear.

| M   | licrosoft Excel -                                                  | · template.xlt |               |                        |           |              |     |  |
|-----|--------------------------------------------------------------------|----------------|---------------|------------------------|-----------|--------------|-----|--|
|     | Bile Edit View Insert Format Tools Data Window Help ExcelAction(A) |                |               |                        |           |              |     |  |
|     | 🖻 🔒 🔒 🤘                                                            | 🗐 🗟 🆤 👗 🖻 🖻 s  | 🛇 bə r cə + 🌾 | 🔒 Σ <i>f</i> * 🛃 👗     | 🛍 🛷 100%  | • 2 .        |     |  |
|     | 🗗 👋 🞷 🐰                                                            | L 🖉 🖉 🗏 🙀 💅    | 🔗 🚊           |                        |           |              |     |  |
|     | Excel26 Measurement Data Management Board                          |                |               |                        |           |              |     |  |
|     | A                                                                  | В              | C             | D                      | E         | F            | G 🔺 |  |
| 1   | Excel2                                                             | 26 Measure     | ment Da       | ita Mana               | igement   | t Board      |     |  |
| 2   |                                                                    |                |               |                        |           |              | -   |  |
| 3   |                                                                    | Date           | Tank Name     | Solution to<br>measure | Set Value | Result Value |     |  |
| 4   |                                                                    |                |               |                        |           |              |     |  |
| 5   |                                                                    |                |               |                        |           |              |     |  |
| 6   |                                                                    |                |               |                        |           |              |     |  |
| 7   |                                                                    |                |               |                        |           |              |     |  |
| 9   |                                                                    |                |               |                        |           |              |     |  |
| 10  |                                                                    |                |               |                        |           |              |     |  |
| 11  |                                                                    |                |               |                        |           |              |     |  |
| 12  |                                                                    |                |               |                        |           |              |     |  |
| 13  |                                                                    |                |               |                        |           |              |     |  |
| 14  |                                                                    |                |               |                        |           |              |     |  |
|     |                                                                    |                |               |                        |           |              | -   |  |
|     | ► ► Sheet1                                                         |                |               |                        | •         |              | ▶   |  |
|     | 1                                                                  | et et 🗗 🕈 🖉 🖉  | * <b>*</b>    |                        |           |              |     |  |
| Rea | ady                                                                |                |               |                        |           | NUM          |     |  |

4 Specify an area to enter "Tank Name".

NOTE

• You do not need to specify an area to enter "Time". The time stamp feature specifies this area.

## / Ex. /

| Setti                                                                                               | ng item | Setting content                                                    |  |
|----------------------------------------------------------------------------------------------------|---------|--------------------------------------------------------------------|--|
| Entry Node                                                                                          |         | AGP1                                                               |  |
| Device Name                                                                                         |         | PLC1                                                               |  |
| Device Address/Symbol Group                                                                         |         | Tank Name                                                          |  |
| Target Cell Range                                                                                   |         | B4 to C23                                                          |  |
| Logging Direction                                                                                   |         | Vertical                                                           |  |
| Time Stamp                                                                                          |         | Forward ("Use PC time")                                            |  |
| Convert device<br>value to certain textEXCEL book storing the<br>tableat ReadCell storing the table |         | C:\Documents and<br>Settings\Administrator\Desktop\convert_D01.xls |  |
|                                                                                                    |         | Sheet A2                                                           |  |
| Action when cell gets full                                                                          |         | Scroll                                                             |  |
| Trigger Condition                                                                                   |         | Constant interval                                                  |  |
| Interval                                                                                            |         | 3600000ms (One hour)                                               |  |

1) Click the [Device Logging Area] icon on the Excel template.

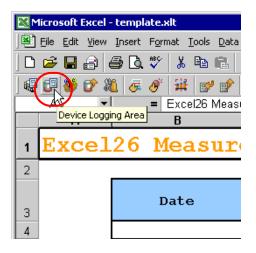

| NOTE | Selecting [Device L | ogging Area] from [E                                                                                                    | Excel Action] of the menu displays the same screen. |
|------|---------------------|----------------------------------------------------------------------------------------------------|-----------------------------------------------------|
|      |                     | ExcelAction(A)   ExcelAction(A)  Except Area(C)  Composition of the area (C)  Except Area(C)  Except Area(C)  Except Area(C)  Excertion Sequence List(E)  Execution Sequence List(E)  Execution Area List(I)  Tools(I)  Communication(C)  Area display(Q)  Version Info(A) |                                                     |

2) Click the list button of [Node] and select "AGP1" as a data transfer source node.

| 📲 Device Logging                                                                                                    | _ 🗆 X |
|----------------------------------------------------------------------------------------------------|-------|
| Action Settings Trigger Condition Settings                                                                                                    |       |
| Device Settings<br>Node<br>Device Address/Symbol<br>Group<br>Data Type<br>Trigger Source Node)<br>Data Type<br>Device Node)<br>No. of<br>Device Node)<br>No. of<br>Device Node) |       |
| Add Device Address/Symbol Name     Note: When specifying inconcecutive memory data, please use a group symbol.                                                                                                    |       |

3) Click the list button of [Node] and select "PLC1" as a data transfer source device.

| 📳 De | Logging                                                                                                    | X |
|------|----------------------------------------------------------------------------------------------------|---|
| Act  | ettings Trigger Condition Settings                                                                                                    |   |
|      | Device Settings<br>Node AGP1 Device                                                                                                    |   |
|      | Device Address/Symbol                                                                                                    |   |
|      | Data Type 16Bit(Signed)                                                                                                    |   |
|      | Add Device Address/Symbol Name       Note: When specifying inconcecutive memory data, please use a group         Add Trigger-Node Name       symbol. |   |

 Click the list button of [Device Address/Symbol Group] and select "Tank Name" as a symbol of the data to log.

| 📴 Device  | Logging                     |                  |   |   |                                 |                    |          | > | <u>د</u> |
|-----------|-----------------------------|------------------|---|---|---------------------------------|--------------------|----------|---|----------|
| Action Se | ettings Trigger Condit      | ion Settings     |   |   |                                 |                    |          |   |          |
| Γ         | Device Settings<br>Node     | AGP1             | • |   | Device<br>Name                  | PLC1               | •        | ] |          |
|           | Device Address/Sym<br>Group | bol 💼            |   | • | ∃- Loc <del>al Sh</del><br>Tank | eet3<br>Name       |          |   |          |
|           | Data Type                   | 16Bit(Signed)    |   |   |                                 |                    | tionType |   |          |
|           | Add Device Add              | ress/Symbol Name |   | 1 | Avtua                           | ngValue<br>alValue |          |   |          |
|           | Add Trigger-Nod             | e Name           |   |   |                                 |                    |          |   |          |

The device number "1" will be automatically entered in [No. of Devices], and "16Bit(Signed)" in [Data Type].

5) Turn off the [Add Device Address/Symbol Name] check box, if checked.

| 1 | Device Logging                                                                                             | _ 🗆 🗙 |
|---|----------------------------------------------------------------------------------------------------|-------|
|   | Action Settings Trigger Condition Settings                                                                 |       |
|   | Device Settings<br>Node AGP1  Device PLC1                                                                  |       |
|   | Device Address/Symbol TankName No. of 7                                                                    |       |
|   | Data Type 16Bit(Signed)                                                                                    |       |
|   | Add Device Address/Symbol Name Note: When specifying inconcecutive memory data, please use a group symbol. |       |

6) Click the cell range specify button of [Target Cell Range].

| Layout Settings                              | Camala                                             |
|----------------------------------------------|----------------------------------------------------|
| Target Cell Range \$A\$1:\$G\$1              | An image of writing to a cell is shown below.      |
| Logging © Vertical © Horizonta               | The arrow points in the direction of data logging. |
| No. of Logging 1                             | 1121314                                            |
| Time Stamp  O OFF                            | 2 3 4 5 3 4 5 6                                    |
| C Forward Use GP Time                        | 4 5 6 7 5 6 7 8                                    |
| Note: The layout of a group symbol is fixed. | 6 7 8 9<br>7 8 9 #                                 |

7) Drag the mouse to specify the area to use for data logging (cells B4 to C23). Then click the [OK] button.

| Microsoft Excel         | - template.xlt           |                                                  |                        |           |              |        |
|-------------------------|--------------------------|--------------------------------------------------|------------------------|-----------|--------------|--------|
| Eile Edit View          | Insert Format Tools Data | Window Help Exe                                  | celAction( <u>A</u> )  |           |              | _ 8 ×  |
|                         | 5 B. 🖤 👗 🖻 🖻 🖉           | \$ <b>N</b> + CH + (                             | L <i>f</i> × ≜↓ Z↓     | 🏭 🚜 100%  | • 🛛 •        |        |
|                         | 🛍 🖉 🔗 🗐 🖼 💕 (            | ý 🛓 👘                                            |                        |           |              |        |
| B4 💌                    | = Excel26 Measu          |                                                  | nagement Board         |           |              |        |
| A                       | В                        | С                                                | D                      | E         | F            | G      |
| 1 Excel2                | 26 Measure               | ment Da                                          | ita Mana               | igement   | t Board      |        |
| 2                       |                          |                                                  |                        |           |              |        |
| з                       | Date                     | Tank Name                                        | Solution to<br>measure | Set Value | Result Value |        |
| 4                       | *******************      | <del>,,,,,,,,,,,,,,,,,,,,,,,,,,,,,,,,,,,,,</del> | incusure               |           |              |        |
| 5                       |                          |                                                  |                        |           |              |        |
| 6                       | s                        | pecify Range                                     |                        | ? ×       |              |        |
| 7                       | F                        | lease specify the rar                            | nge.                   |           |              | _      |
| 8                       |                          |                                                  |                        |           |              |        |
| 9                       |                          |                                                  |                        | _         |              |        |
| 10                      | <u> </u>                 | \$B\$4:\$C\$23                                   |                        |           |              |        |
| 11 12                   | ļ                        | \$D\$4:\$C\$23                                   |                        |           |              |        |
| 13                      |                          |                                                  | ОК                     | Cancel    |              |        |
| 14                      |                          |                                                  | ;                      |           |              |        |
| 15                      |                          |                                                  |                        |           |              |        |
| 16<br> 4 4 > > > Sheet1 | Template                 |                                                  | :                      | •         |              | ▼<br>▶ |
|                         | et et 🚽 🚽 🖉 🖌 🖞          | <b>•</b>                                         |                        |           |              |        |
| Point                   |                          |                                                  |                        |           |              |        |

8) Select "Vertical" of [Logging Direction].

| Layout Settings Target Cell Range \$B\$4:\$C\$23 Logging Q Vertical C Horizontal   | Sample<br>An image of writing to a cell is shown below.<br>The arrow points in the direction of data logging. |
|------------------------------------------------------------------------------------|----------------------------------------------------------------------------------------------------|
| Direction<br>No. of Logging<br>Data<br>Time Stamp © OFF<br>© Forward<br>© Backward | 1 2 3 4<br>2 3 4 5<br>3 4 5 6<br>4 5 6 7<br>5 6 7 8                                                           |
| Note: The layout of a group symbol is fixed.                                       | 6;7;8;9<br>7;8;9;#                                                                                            |

The logging number "20" will be automatically entered in [No. of Logging Data].

9) Select [Forward] of [Time Stamp]. Then click the list button of [Time Stamp], and select "Use PC Time".

| Layout Settings                                             | <b>.</b> .                                              |
|-------------------------------------------------------------|---------------------------------------------------------|
| Target Cell Range \$8\$4:\$C\$23                            | Sample<br>An image of writing to a cell is shown below. |
| Logging 💿 Vertical 🔿 Horizontal                             | The arrow points in the direction of data logging.      |
| No. of Logging 20 🔹                                         | 9:00:01 1 2 3 4                                         |
| Time Stamp C OFF<br>• Forward Use GP Time                   | 9:00:02 2 3 4 5<br>9:00:03 3 4 5 6                      |
| © Forward Use GP Time ▼<br>○ Backward Use GP Time           | 9:00:04 44 5 66 7<br>9:00:05 5 66 7 8                   |
| Use PC Time<br>Note: The layout of a group symbol is fixed. | 9:00:06 6 7 8 9<br>9:00:07 7 8 9 10                     |

10) Check the [Convert device value to certain text at Read] check box.

| Convert device value to certain tex    | t at Read                        |                    |
|----------------------------------------|----------------------------------|--------------------|
| Action when cell gets full             | ● Clear and Overwrite ⊂ O Scroll | O New Sheet C Loop |
| In creating a sheet, clear the special | ified cell range and then start. |                    |
|                                        |                                  | OK Cancel          |

The "Text Substitution Table Settings" screen will appear.

11) Click the [...] button of [EXCEL book storing the table] and specify "convert\_D01", which you created as a text substitution table.

| Text Substitution Table Settings                                                                                 | × |
|----------------------------------------------------------------------------------------------------|---|
| To convert a device value to a certain text, a conversion<br>table specifiving the replacement rule is required. |   |
| Please specify the storage location of the table.                                                                |   |
| EXCEL book storing the table C:\Documents and Settings\Administrator\De Cell storing the table (top-left cell)   |   |
| Sheet A1 🔣                                                                                                    |   |

12) Enter the sheet name in [Cell storing the table]. Click the cell range specification button, and then enter the sheet name of the text substitution table and the cell number "A2" of the top-left cell.

| Text Substitution Table Settings                                                                                |  |  |  |  |
|----------------------------------------------------------------------------------------------------|--|--|--|--|
| To convert a device value to a certain text, a conversion<br>table specifying the replacement rule is required. |  |  |  |  |
| Please specify the storage location of the table.                                                               |  |  |  |  |
| EXCEL book storing the table C:\Documents and Settings\Administrator\De                                         |  |  |  |  |
| Cell storing the table (top-left cell)                                                                          |  |  |  |  |
| Sheet1 \$A\$2                                                                                                   |  |  |  |  |
| DK Cancel                                                                                                    |  |  |  |  |

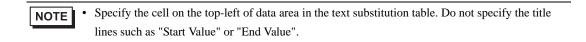

13) Click the [OK] button.

14) Select "Scroll" in [Action when cell gets full].

| Convert device value to certain te | xt at Read                  | and Settings\Administrator\Desktop\convert |
|------------------------------------|-----------------------------|--------------------------------------------|
| Action when cell gets full         | Clear and Overwrite Coscoll | C New Sheet C Loop                         |
|                                    |                             | OK Cancel                                  |

15) Click the [Trigger Condition Settings] tab.

| 📳 Device | Logging                                                                           |               |          |                   |                                           |     | _ 🗆 X |
|----------|-----------------------------------------------------------------------------------|---------------|----------|-------------------|-------------------------------------------|-----|-------|
| Action S | etting: Trigger Condition S                                                       | Settings      |          |                   |                                           |     |       |
| Г        | -Device Settings                                                                  | k             |          |                   |                                           |     |       |
|          | Node                                                                              | AGP1          | <b>•</b> | Device<br>Name    | PLC1                                      | •   |       |
|          | Device Address/Symbol<br>Group                                                    | 📰 TankName    | •        | No. of<br>Devices | 1                                         | ÷   |       |
|          | Data Type                                                                         | 16Bit(Signed) |          |                   |                                           |     |       |
|          | <ul> <li>Add Device Address/Symbol Name</li> <li>Add Trigger-Node Name</li> </ul> |               |          |                   | ecifying inconcecut<br>blease use a group | ive |       |

The "Trigger Condition Settings" screen will appear.

| NOTE |
|------|
|------|

• You can create a button on the Excel sheet, and use this as a trigger condition to execute ACTION. For more details, refer to "5.6 Creating Trigger Buttons in a Form".

| <br>Write Data |  |
|----------------|--|
|                |  |

16) Click the [New Trigger Condition] button.

| 📲 Device Logging                                                                                                    | × |
|----------------------------------------------------------------------------------------------------|---|
| Action Settings Trigger Condition Settings                                                                                      |   |
|                                                                                                    |   |
| Action Area No. 0                                                                                                    |   |
| When the specified trigger type (under-condition button) is satisfied, this area is executed.<br>Please specify a trigger type. |   |
| New Trigger Condition New Trigger Button                                                                                        |   |
| satisfied.                                                                                                    |   |
| Edit Delete Edit Delete                                                                                                    |   |
| Trigger Condition Trigger Condition                                                                                             |   |
| *                                                                                                    |   |
|                                                                                                    |   |
|                                                                                                    |   |
|                                                                                                    |   |
|                                                                                                    |   |

17) Click the [New Trigger Condition] button.

| Set Trigger Condition                      |
|--------------------------------------------|
| Specify a trigger condition of the ACTION. |
| Trigger Condition                          |
| New Trigger Condition                      |
| Edit                                       |
| Node                                       |
|                                            |
|                                            |
|                                            |
| Close                                      |

18) Enter the trigger condition name "Create a form" in [Trigger Condition Name], and select "AGP1" in [Node Name] as a name of the data transfer source.

|                           |                |    | ×         |
|---------------------------|----------------|----|-----------|
| Trigger Condition<br>Name | CreateAForm    | гQ | Find Node |
| Node Name                 | PC1 R Add Node |    | Find Node |
| <b>(</b>                  | AGP1           |    |           |
|                           |                |    |           |
|                           |                |    | -         |

 Click the [Constant Cycle] button in the [Condition 1] tab, and enter "3600000ms" (one hour). Then, click the [OK] button.

| Condition                                                                              | 1                     |          |                     |   |                           |  |  |
|----------------------------------------------------------------------------------------|-----------------------|----------|---------------------|---|---------------------------|--|--|
| Specify t                                                                              | he Trigger Condition. |          |                     |   |                           |  |  |
| 5                                                                                      | When Turned ON        |          | While Device is ON  |   | While Condition Satisfied |  |  |
| Ġ                                                                                      | Specified Time        | <b>F</b> | While Device is OFF | 1 | When Condition Satisfied  |  |  |
| ٢                                                                                      | Constant Cycle        |          | When Device ON      |   | When Partner Node ON      |  |  |
|                                                                                        | When Device Changes   |          | When Device OFF     | 昊 | When Partner Node OFF     |  |  |
| Cycle 3600000 ms<br>Limited Time Offer<br>hour not not not not not not not not not not |                       |          |                     |   |                           |  |  |
|                                                                                        |                       |          | Detail Settings     |   | OK Cancel                 |  |  |

20) Click the [Close] button.

| Set Trigger Condition                      | × |
|--------------------------------------------|---|
| Specify a trigger condition of the ACTION. |   |
| Trigger Condition                          |   |
| New Trigger Condition                      |   |
| CreateAForm 🔽 – Edit                       |   |
| Node PC1                                   |   |
| In a Cycle of 3600000ms                    |   |
|                                            |   |
|                                            | 1 |
| Close                                      |   |

21) In [Logging], click the blank line of [Trigger Condition] and select "CreateAForm" as a trigger condition.

| Logging           | Clear Cell when the following condition is satisfied. |
|-------------------|-------------------------------------------------------|
| Edit Delete       | Edit Delete                                           |
| Trigger Condition | Trigger Condition                                     |
| CreateAForm       |                                                       |

22) Click the [OK] button.

| $\mathbf{i}$ | If two or more are specified, the Action is executed when any of them is satisfied.                            |
|--------------|----------------------------------------------------------------------------------------------------|
|              | For more complicated operation, please configure from [Excel Action]-[Execution<br>Sequence List] in the menu. |
|              |                                                                                                    |
|              |                                                                                                    |
|              |                                                                                                    |

This is the end of the settings of the "Tank Name" area.

5 Specify an area to enter "Measurement Solution Type".

#### Ex.

| Setti                                   | ng item                      | Setting content                                                    |  |  |  |
|-----------------------------------------|------------------------------|--------------------------------------------------------------------|--|--|--|
| Entry Node                              |                              | AGP1                                                               |  |  |  |
| Device Name                             |                              | PLC1                                                               |  |  |  |
| Device Address/Symb                     | ool Group                    | Measurement Solution Type                                          |  |  |  |
| Target Cell Range                       |                              | D4 to D23                                                          |  |  |  |
| Logging Direction                       |                              | Vertical                                                           |  |  |  |
| Time Stamp                              |                              | OFF                                                                |  |  |  |
| Convert device value to certain text at | EXCEL book storing the table | C:\Documents and<br>Settings\Administrator\Desktop\convert_D02.xls |  |  |  |
| Read                                    | Cell storing the table       | Sheet A2                                                           |  |  |  |
| Action when cell gets full              |                              | Scroll                                                             |  |  |  |

- 1) Repeat the procedures 1) to 14) in 4 to set the above items.
- 2) Click the [Trigger Condition Settings] tab.

| 📳 Devic  | e Logging                              |               |   |                   |                                             | _ 🗆 🗙 |
|----------|----------------------------------------|---------------|---|-------------------|---------------------------------------------|-------|
| Action 9 | Settings Trigger Condition             | Settings      |   |                   |                                             |       |
|          | Node                                   | AGP1          |   | Device<br>Name    | PLC1 💌                                      |       |
|          | Device Address/Symbol<br>Group         |               | • | No. of<br>Devices | 1 🗄                                         |       |
|          | Data Type                              | 16Bit(Signed) |   |                   |                                             |       |
|          | Add Device Address Add Trigger-Node Na |               | m |                   | ecifying inconcecutive<br>lease use a group |       |

3) In [Logging], click the blank line of [Trigger Condition] and select "CreateAForm", which is the preset trigger condition.

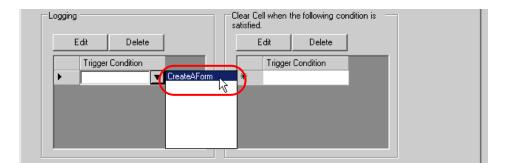

5) Click the [OK] button.

This is the end of the settings of the "Measurement Solution Type" area.

6 Specify an area to enter "Setting Value".

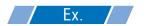

| Setting item                | Setting content |
|-----------------------------|-----------------|
| Entry Node                  | AGP1            |
| Device Name                 | PLC1            |
| Device Address/Symbol Group | Setting Value   |
| Target Cell Range           | E4 to E23       |
| Logging Direction           | Vertical        |
| Time Stamp                  | OFF             |
| Action when cell gets full  | Scroll          |

1) Click the [Device Longing Area] icon on Excel.

| <b>N</b> | licrosoft Excel - template.xlt                 |
|----------|------------------------------------------------|
|          | <u>File Edit View Insert Format Tools Data</u> |
|          | 🖻 🖬 🔒 🎒 🔍 🐇 🛍 💼                                |
|          | 🕄 😻 👉 🍇 🖉 🧭 🙀 💕 💣                              |
|          | AS = Excel26 Measu                             |
|          | Device Logging Area B                          |
| 1        | Excel26 Measur                                 |
|          |                                                |
| 2        |                                                |
| 2        | Date                                           |

2) Click the list button of [Node] and select "AGP1" as a data transfer source node.

| 📳 Device I | Logging                                                                                                    |                       |
|------------|----------------------------------------------------------------------------------------------------|-----------------------|
| Action Set | ettings Trigger Condition Settings                                                                                                    |                       |
|            | Device Settings Node Device Address/Symbol AGP1 Group No. of Devices 1 Devices 1 Devic | •                     |
|            | Data Type     16Bit(Signed)        Add Device Address/Symbol Name     Note: When specifying incomercy data, please use symbol.                                                                                                    | oncecutive<br>a group |

3) Click the list button of [Device Name] and select "PLC1" as a data transfer source device.

| 📳 Devic | ce Logging                          |                                                                                   | _ 🗆 × |
|---------|-------------------------------------|-----------------------------------------------------------------------------------|-------|
| Action  | Settings Trigger Condition Settings |                                                                                   |       |
|         | Device Settings<br>Node AGP1        | Device     Internal                                                               |       |
|         | Device Address/Symbol 💼             | No. of PLCT                                                                       |       |
|         | Data Type 16Bit(Signed)             |                                                                                   |       |
|         | Add Device Address/Symbol Name      | Note: When specifying inconcecutive<br>memory data, please use a group<br>symbol. |       |

4) Click the list button of [Device Address/Symbol Group] and select "Setting Value" as a symbol of the data to log.

| 💷 Device Logging              |                   |          |                |                        |           | _ IX |
|-------------------------------|-------------------|----------|----------------|------------------------|-----------|------|
| Action Settings Trigger Condi | tion Settings     |          |                |                        |           |      |
| Device Settings               | AGP1              | <b>•</b> | Device<br>Name | PLC1                   | •         |      |
| Device Address/Syn<br>Group   |                   | <b>.</b> | - Local:She    | Name                   |           |      |
| Data Type                     | 16Bit(Signed)     |          |                | urementSolu<br>IgValue | itionType |      |
| 🔽 Add Device Add              | lress/Symbol Name |          |                | Nalue                  | )         |      |
| Add Trigger-Noc               | le Name           |          |                |                        |           |      |

5) Turn off the [Add Device Address/Symbol Name] check box, if checked.

| 🖅 Device  | Logging                                    |               |          |                                            |                                            | _ 🗆 X |
|-----------|--------------------------------------------|---------------|----------|--------------------------------------------|--------------------------------------------|-------|
| Action Se | ttings Trigger Condition S                 | Settings      |          |                                            |                                            |       |
| Γ         | Device Settings<br>Node                    | AGP1          | <b>.</b> | Device<br>Name                             | PLC1                                       | •     |
|           | Device Address/Symbol<br>Group             | TankName      | •        | No. of<br>Devices                          | 7                                          | ÷     |
|           | Data Type                                  | 16Bit(Signed) |          |                                            |                                            |       |
|           | Add Device Address.<br>Add Trigger-Node Na | •             | r        | Note: When sp<br>nemory data, p<br>symbol. | pecifying inconcecut<br>please use a group | ive   |

6) Click the cell range specify button of [Target Cell Range]. Drag the mouse to specify the area to use for data logging (cells E4 to E23). Then click the [OK] button.

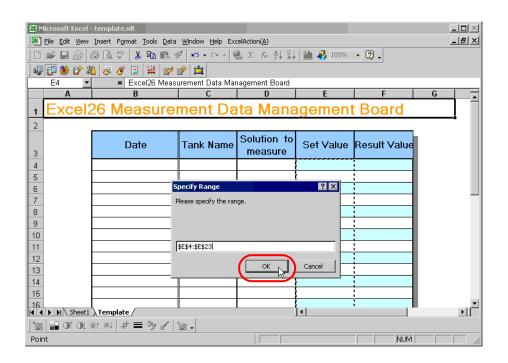

7) Select "Vertical" of [Logging Direction].

| Layout Settings                              | Camala                                                                                                    |
|----------------------------------------------|----------------------------------------------------------------------------------------------------|
| Target Cell Range \$E\$4:\$E\$23             | Sample<br>An image of writing to a cell is shown below.<br>The arrow points in the direction of data logging. |
| Logging • Vertical O Horizontal              | The arrow points in the direction of data logging.                                                            |
| No. of Logging                               | 1 2 3 4                                                                                                    |
| Time Stamp 💿 OFF                             | 2 3 4 5 6                                                                                                    |
| C Forward Use GP Time C Backward             | 4567                                                                                                    |
| Note: The layout of a group symbol is fixed. | 671819                                                                                                    |
| Hote. The layout of a group symbol is fixed. | <u></u> ,,                                                                                                    |

8) Select "OFF" of [Time Stamp].

| Layout Settings                              | C                                                       |
|----------------------------------------------|---------------------------------------------------------|
| Target Cell Range \$E\$4:\$E\$23             | Sample<br>An image of writing to a cell is shown below. |
| Logging 💿 Vertical 🔿 Horizontal              | The arrow points in the direction of data logging.      |
| No. of Logging 20 📑                          | 1 2 3 4                                                 |
| Time Stamp OFF<br>Forward Use GP Time        | 2 3 4 5<br>3 4 5 6<br>4 5 6 7<br>5 6 7 8                |
| Note: The layout of a group symbol is fixed. | 6 7 8 9<br>7 8 9 #                                      |

9) Select "Scroll" in [Action when cell gets full].

| Convert device value to certain text | at Read                         |                    |
|--------------------------------------|---------------------------------|--------------------|
| Action when cell gets full           | C Clear and Overwrite 📀 Scroll  | C New Sheet C Loop |
| In creating a sheet, clear the speci | fied cell range and then start. |                    |
|                                      |                                 | OK Cancel          |

10) Click the [Trigger Condition Settings] tab.

| <b>1</b> | Device   | e Logging                                                            |               |   |    |                   |                                             |   |
|----------|----------|----------------------------------------------------------------------|---------------|---|----|-------------------|---------------------------------------------|---|
| A        | Action 9 | Settings Trigger Condition S                                         |               |   |    |                   |                                             |   |
|          |          | Node                                                                 | AGP1          | • |    | Device<br>Name    | PLC1                                        | • |
|          |          | Device Address/Symbol<br>Group                                       | TankName      |   | •  | No. of<br>Devices | 1 🗄                                         | 3 |
|          |          | Data Type                                                            | 16Bit(Signed) |   |    |                   |                                             |   |
|          |          | <ul> <li>Add Device Address.</li> <li>Add Trigger-Node Na</li> </ul> | •             |   | me |                   | ecifying inconcecutive<br>lease use a group |   |

11) In [Logging], click the blank line of [Trigger Condition] and select "CreateAForm", which is the preset trigger condition.

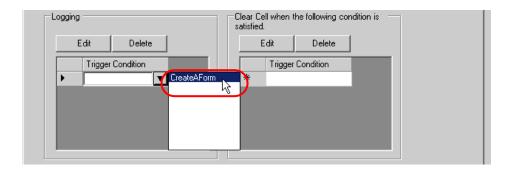

12) Click the [OK] button.

This is the end of the settings of the "Setting Value" area.

7 Specify an area to enter "Actual Value".

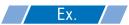

| Setting item                | Setting content |
|-----------------------------|-----------------|
| Entry Node                  | AGP1            |
| Device Name                 | PLC1            |
| Device Address/Symbol Group | Actual Value    |
| Target Cell Range           | F4 to F23       |
| Logging Direction           | Vertical        |
| Time Stamp                  | OFF             |
| Action when cell gets full  | Scroll          |

1) Repeat the procedures 1) to 12) in 5 to set the above items.

This is the end of the settings of a form template.

8 Close 'Excel'.

| Microsoft Excel - template.xlt                                                                                                    |                                                        |
|----------------------------------------------------------------------------------------------------|--------------------------------------------------------|
| Eile Edit View Insert Format Tools Data                                                                                                    | Window Help ExcelAction(A)                             |
| □         №.         Ctrl+N           ▶         >         ✓         Open         Ctrl+O           ↓         ↓         ↓         ↓         ↓         ↓ |                                                        |
| Ctrl+S                                                                                                    | C D E F G                                              |
| 1 Veb Page Preview<br>2 Page Setup<br>Print Area                                                                                                    | ment Data Management Board                             |
| B         Print Preview           3         ∰ Print                                                                                                   | ank Name Solution<br>to measure Set Value Result Value |
| 4     Send To       5     1 \Documents and Settings\mh\test.xls                                                                                       |                                                        |
|                                                                                                    |                                                        |
| 10 11                                                                                                    |                                                        |
| 12<br>13<br>K ( ) N Sheet1 Template                                                                                                    |                                                        |
| ] 🔚 🖬 Of QL 🔯 🔍 🗗 🗮 🤧 🖉 🏌                                                                                                    |                                                        |
| Ready                                                                                                    |                                                        |

**9** The following dialog box will appear, asking you if you want to save changes before closing. Click the [Yes] button.

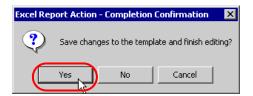

10 On the "Create form using Excel" screen, click the [OK] button.

| Folder Name       | E:\Program Files\Pro-face\Pro-Server E>                               | (WpxDatabase Reference     |
|-------------------|-----------------------------------------------------------------------|----------------------------|
| File Name         | MeasurementData.xls                                                   | Return to Default Settings |
|                   |                                                                       |                            |
| 🔽 Start from Disp | played State                                                          |                            |
|                   | e output file when ACTION runs.<br>e Save or Save by Macro of Excel.) |                            |

#### Setting ACTION Node/Process Completion Notification

This step sets the name of an ACTION node and the alert setting whether it should be tuned on or off when the ACTION is completed.

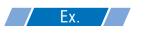

- ACTION Node : PC1
- Receive Notification: OFF

1 On the "Set ACTION Name/Parameter" screen, click the [Next] button.

| Set ACTION Name/Parameter                                           |  |  |  |  |  |
|---------------------------------------------------------------------|--|--|--|--|--|
| Add a new ACTION.<br>Specify an ACTION name, and set its parameter. |  |  |  |  |  |
| ACTION Type Create form using Excel.                                |  |  |  |  |  |
| Display the Actions of the old version of Pro-Server                |  |  |  |  |  |
| ACTION Name FormCreation                                            |  |  |  |  |  |
|                                                                     |  |  |  |  |  |
| Click here<br>to set the ACTION parameter.                          |  |  |  |  |  |
|                                                                     |  |  |  |  |  |
| Next Cancel                                                         |  |  |  |  |  |

2 Click the list button of [Action Node] and select "PC1" as a node where ACTION operates.

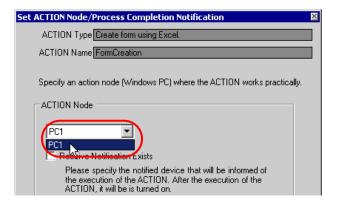

**3** Turn off the [Receive Notification Exists] check box, if checked.

| ACTION Node  PC1  Receive Notification Exists  Please specify the notified device that will be informed of the execution of the ACTION. After the execution of the |  |
|----------------------------------------------------------------------------------------------------|--|
| ACTION, it will be is turned on.                                                                                                    |  |
| Device Name                                                                                                    |  |
| #INTERNAL                                                                                                    |  |
| Notified Device                                                                                                    |  |
| <u></u>                                                                                                    |  |
| Data Type Bit                                                                                                    |  |

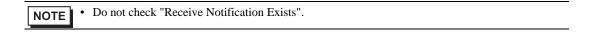

#### 4 Click the [Complete] button.

The "Set ACTION Node/Process Completion Notification" screen will disappear. On the left of the screen, the name of ACTION you set will appear.

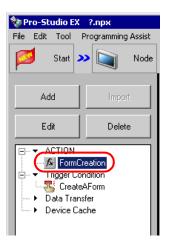

This is the end of the settings of the ACTION node and process completion notification.

#### Verifying Setting Result

This step verifies setting results on the setting content list screen.

**NOTE** • In case of the Excel Report ACTION, you cannot add, edit or delete trigger conditions from "Trigger Condition/Process List per ACTION". To change the settings, click the [Parameters Settings] button and change the settings in [Edit Template] on Excel.

1 Select the ACTION name "Form Creation" from the tree display on the left of the screen.

| 💱 Pro-Studio EX 🛛 ?.npx                                                                          |      |       |                 |           |          |  |
|--------------------------------------------------------------------------------------------------|------|-------|-----------------|-----------|----------|--|
| File                                                                                             | Edit | Tool  | Pro             | ogramming | g Assist |  |
|                                                                                                  | 1    | Start | <b>&gt;&gt;</b> |           | Node     |  |
|                                                                                                  | Ad   | ld    |                 | Impo      | rt       |  |
|                                                                                                  | Edit |       |                 | Delete    |          |  |
| ACTION     FormCreation     Trigger Condition     CreateAForm     Data Transfer     Device Cache |      |       |                 |           |          |  |

Confirm that the setting content appears on the right of the screen.

| Setting Help                                                                                                    |                            |
|----------------------------------------------------------------------------------------------------|----------------------------|
| Symbol >><br>Feature >><br>Save >><br>Save >> | Transfer Monitor<br>Status |
| ACTION-Specific Trigger Condition/Process List                                                                                                    | ACTION                     |
| Add Edit Release                                                                                                    | Delete ACTION              |
| Data Source Node AGP1                                                                                                    | FormCreation               |
| Condition Data                                                                                                    | Rename                     |
| Completion CreateA                                                                                                    | Create form using Excel.   |
|                                                                                                    | Set Parameter              |
| Ļ                                                                                                    | ACTION Node                |
|                                                                                                    | PC1                        |
|                                                                                                    |                            |
|                                                                                                    |                            |

2 Select the trigger condition name "CreateAForm" from the tree display on the left of the screen.

| 💱 Pro-Studio EX 🛛 ?.npx                                                          |      |       |                 |           |          |  |
|----------------------------------------------------------------------------------|------|-------|-----------------|-----------|----------|--|
| File                                                                             | Edit | Tool  | Pro             | ogrammino | g Assist |  |
|                                                                                  | 1    | Start | <b>&gt;&gt;</b> |           | Node     |  |
| Add                                                                              |      |       |                 | Import    |          |  |
|                                                                                  | Edit |       |                 | Delete    |          |  |
| ACTION     FormCreation     Trigger Condition     Data Transfer     Device Cache |      |       |                 |           |          |  |

Confirm that the setting content appears on the right of the screen.

|                         |                                       |          |                    |                    | X               |
|-------------------------|---------------------------------------|----------|--------------------|--------------------|-----------------|
| Setting Help            |                                       |          |                    |                    |                 |
| 🍑 🕨 Symbol 🔉 💸 Feature  | » 🔡                                   | Save ン 🕻 | 🐚 Transfe          |                    | initor<br>tatus |
| Trigger Condition       | Sequence Diagram by Trigger Condition |          |                    |                    |                 |
|                         |                                       | Collapse | ansfer ACTION/Data |                    |                 |
| CreateAForr CreateAForr | Feature                               | Source   | Destinat           | Receive/Process Co |                 |
| Node AGP1               | FormCrea                              | AGP1.#>  | PC1.For            |                    |                 |
| In a Cycle of 3600000ms |                                       |          |                    |                    |                 |
|                         |                                       |          |                    |                    |                 |
|                         |                                       |          |                    |                    |                 |

This is the end of the verification of the settings.

#### Saving Network Project File

This step saves the current settings as a network project file and reloads to 'Pro-Server EX'.

Refer to "25 Saving" for details about saving a network project file.

#### Pro-Server EX' reads a created network project file, and then executes ACTION according to the settings in the file. The settings therefore need be saved in the network project file.

• Be sure to reload the network project file to 'Pro-Server EX'. If not, ACTION will not work.

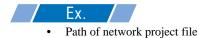

• Title

: Desktop\report.npx : EXCEL Report ACTION

### Test Read

You can check if the settings are correct before transferring a created network project file to entry nodes. When executing ACTION, the setting data is output to an output file. However, when executing a test read, it is reflected in a template file.

• You do not necessarily have to perform a test read. If you skip this, proceed to "■ Transferring a Network Project File".

**IMPORTANT** • To perform a test read, it is necessary that 'Pro-Server EX', to which a created network project file has been loaded, is running.

- **1** Click the [Feature] button.
- 2 Click "ACTION" from the tree display on the left of the screen, then click the [Edit] button.
- 3 On the "Set ACTION Name/Parameter" screen, click the [Click here to set the ACTION parameter] button.
- 4 On the "Create form using Excel" screen, click the [Edit Template] button.
- 5 With the ACTION area selected, click the [Test Read] icon.

| Microsoft Excel | - template.xlt           |                      |                      |         | -                       |
|-----------------|--------------------------|----------------------|----------------------|---------|-------------------------|
| Eile Edit View  | Insert Format Tools Data | Window Help Exc      | elAction( <u>A</u> ) |         | _                       |
| ] 🗅 🖨 🖬 🔒       | a 🗟 🖤 👗 🖻 🖪              | ν • 🍓 Σ f»           | 24 🛍 🛛 🔋             |         | • • B <i>I</i> <u>U</u> |
| ] 🤬 🗊 👋 🞷 🎖     | 🛍 🖉 🔗 🗰 💕 🖉              | ц                    |                      |         |                         |
| Picture 14      |                          |                      |                      |         |                         |
| A               | B Test R                 | C C                  | D                    | E       | F                       |
|                 |                          |                      |                      |         |                         |
| 1 Excel         | 26 Measur                | ement I              | Data Mai             | nagemen | t Board                 |
| 1 <b>Exce</b>   | 26 Measur                | ement I              | Data Mai             | nagemen | it Board                |
|                 | 26 Measur<br>Date        | ement I<br>Tank Name | Solution             | -       | t Board                 |
| 2               |                          |                      | Solution             | -       |                         |

The setup contents will be read in the template.

**NOTE** • Refer to "5.9 Restrictions" for details about the restrictions on test reads.

### Transferring a Network Project File

This step transfers a saved network project file to entry nodes.

Refer to "26 Transferring" for details about transferring a network project file.

**NOTE** • Be sure to transfer a network project file. If not, ACTION will not work.

### Executing ACTION

This step verifies that transferring the network project file activates ACTION, opens a form (file name:

"Measurement data.xls"), and then the logging data is written in the specified location at an interval of one hour.

| Microsoft Excel | - template.xlt           |                            |                                    |                           |              | _ [  |
|-----------------|--------------------------|----------------------------|------------------------------------|---------------------------|--------------|------|
| Eile Edit View  | Insert Format Tools Data | Window Help Exc            | elAction( <u>A</u> )               |                           |              | _ (  |
| 🗅 🖻 🖬 🔒         | a 🕼 🖤 👗 🖻 🖻              | 🖍 🔹 🍓 Σ f *                | 24 🛍 🛛 🔋                           |                           | • 11 • B / U | !  ≣ |
| i 🤬 🕼 👋 🔗 🕻     | 🛍 🐺 🔗 🗰 💕 💕              | 兰                          |                                    |                           |              |      |
| F11             |                          |                            |                                    |                           |              |      |
| A               | В                        | C                          | D                                  | E                         | F            |      |
|                 |                          |                            |                                    |                           |              |      |
| 1 Excel         | 126 Measur               | ement I                    | )ata Mai                           | nagemen                   | nt Board     | _    |
|                 | Date                     | ement I                    | oata Mai<br>Solution<br>to measure |                           | Result Value |      |
| 2               |                          |                            | Solution                           |                           |              |      |
| 2<br>3          | Date                     | Tank Name                  | Solution<br>to measure             | Set Value                 | Result ¥alue |      |
| 2<br>3<br>4     | Date<br>200711/13 10:00  | <b>Tank Name</b><br>Tank A | Solution<br>to measure<br>Liquid1  | <b>Set Value</b><br>120.0 | Result Value |      |

| NOTE | • | If error occurs, you can check the log in the Log Viewer. For more details, refer to "28.5 |
|------|---|--------------------------------------------------------------------------------------------|
|      |   | Monitoring System Event Logs".                                                             |

• If you want to achieve faster communication during ACTION, refer to "29 Tips for Faster Communication".

This is the end of the explanation of this ACTION.

### 5.1.2 Setting Guide

This section explains how to set the parameters of ACTION.

### "Creating form using Excel" Screen

| eate form using Exce                                      |                                                                                                    |                    |                          |
|-----------------------------------------------------------|----------------------------------------------------------------------------------------------------|--------------------|--------------------------|
|                                                           |                                                                                                    |                    | Version 1.2              |
| Template Designation —                                    |                                                                                                    |                    |                          |
| When you use the wize                                     | ne of Excel template file that is the source of forms<br>ard, the theme template file is copied to a file with<br>w template, please specify the file name. |                    |                          |
| Template File                                             |                                                                                                    |                    | Reference                |
|                                                           | Edit Template                                                                                                    |                    |                          |
| Output File<br>The template file stores                   | s setting info. The actual output result will be displ                                                                                                    | layed in the follo | owing file.              |
|                                                           | s setting info. The actual output result will be displ<br>E:Program Files'Pro-face'Pro-Server EXWpx                                                         | · · · · · ·        | owing file.<br>Reference |
| The template file stores                                  |                                                                                                    | (Database          | -                        |
| The template file stores                                  | E:VProgram Files/Pro-face/Pro-Server EX/Npx<br>Report_%Y%M%D.xls                                                                                            | (Database          | Reference                |
| The template file stores<br>Folder Name<br>File Name<br>I | E:VProgram Files/Pro-face/Pro-Server EX/Npx<br>Report_%Y%M%D.xls                                                                                            | (Database          | Reference                |

| Setting item        |               | Setting content                                                                                                    |
|---------------------|---------------|----------------------------------------------------------------------------------------------------|
| Specify<br>Template | Template File | Specifies the location of Excel template.<br>Click the [Reference] button. In the "Select File" dialog box, specify the location<br>of the template and the file name. |
| Template            | Edit Template | Displays the Excel template.<br>On the Excel template, set the read/write condition of data.                                                                           |

| Setti       | ng item                                             | Setting content                                                                                                    |
|-------------|-----------------------------------------------------|----------------------------------------------------------------------------------------------------|
|             | Folder Name                                         | Specifies an output destination folder of the Excel file on which data are read/<br>written.<br>Click the [Reference] button. In the "More Folders" dialog box, specify the<br>location of an output file.                                                                                                    |
|             | File Name                                           | Sets the file name of an output file.<br>Default is "Report_%Y%M%D.xls".<br>NOTE<br>• "%Y%M%D" is set as "Year/Month/Date".                                                                                                    |
|             | Return to<br>Default Settings                       | Resets the file name to the default, "Report_%Y%M%D.xls", if it has been changed.                                                                                                    |
| Output File | Start from<br>Displayed State                       | <ul> <li>Starts data read/write when the output file is displayed.</li> <li>NOTE</li> <li>Be sure to turn on this check box, if you want to create a button on the Excel sheet and use this as a trigger condition to execute ACTION.</li> <li>Refer to "5.6 Creating Trigger Buttons in a Form" for details about the trigger condition button.</li> </ul>                                                                                                    |
|             | Do not save the<br>output file when<br>Action runs. | <ul> <li>The output file is not automatically saved when executing the Action.Save the output file using the Excel menu.</li> <li>IMPORTANT</li> <li>Checking this item helps if a large enough output file is used that it takes a long time to save. Note that if 'Pro-Server EX' or 'Excel' terminates abnormally for some reason, it's possible that the output file will not be saved, resulting in loss of data. Normally, we recommend leaving this item unchecked. If this item is checked, use the Excel auto save function to prevent unexpected loss of output files. For details on the Excel auto save function, refer to "■ Excel Auto Save Function".</li> <li>If [Excel Operation Function/Export] is specified in the Execution Sequence List and is activated, output files are saved.</li> </ul> |

# "Device Logging" Screen

| Pevice Logging                                                                                                    |
|----------------------------------------------------------------------------------------------------|
| Action Settings Trigger Condition Settings                                                                                                    |
| Device Settings                                                                                                    |
| Node (Trigger-Source Node) 💌 Device 🔍                                                                                                    |
| Device Address/Symbol No. of Devices                                                                                                    |
| Data Type 16Bit(Signed)                                                                                                    |
| ✓ Add Device Address/Symbol Name         Note: When specifying inconcecutive memory data, please use a group           ✓ Add Trigger-Node Name         symbol.                                                                |
| Layout Settings                                                                                                    |
| Logging Certinarige Jabao An image of writing to a cell is shown below.<br>Logging Overtical Overtical Horizontal                                                                                                    |
| No. of Logging 1                                                                                                    |
| Time Stamp         O DFF         2         3         4         6           C         Forward         Use GP Time         3         4         5         6           C         Backward         4         5         6         7 |
| Note: The layout of a group symbol is fixed.                                                                                                    |
| No. of Blank Cells to insert between Cells Row 0 🚊 Column 0                                                                                                    |
| Convert device value to certain text at Read                                                                                                    |
| Action when cell gets full   Clear and Overwrite  C Scroll  C New Sheet  C Loop                                                                                                    |
| In creating a sheet, clear the specified cell range and then start.                                                                                                    |
| OK Cancel                                                                                                    |

| Setting item |      | Set                                                                                                    | Setting content                                             |  |  |
|--------------|------|----------------------------------------------------------------------------------------------------|-------------------------------------------------------------|--|--|
|              |      | <ul> <li>Selects entry nodes that include th</li> <li>NOTE</li> <li>Clicking the [] button can retr.</li> <li>Selecting "(Trigger-Source Nod triggered the action.</li> </ul> |                                                             |  |  |
| Device       | Node | Trigger Cause                                                                                                    | Target Entry Node                                           |  |  |
| Settings     | Node | The trigger condition satisfied                                                                                                    | Trigger condition node<br>(except for Pro-Server EX node)   |  |  |
|              |      | The trigger button clicked                                                                                                    | Pro-Server EX node on which you clicked the button          |  |  |
|              |      | Started directly from the user program                                                                                                    | Pro-Server EX node on which the<br>user program is operated |  |  |
|              |      |                                                                                                    | ·                                                           |  |  |

| Sett               | ing item                        | Setting content                                                                                                    |
|--------------------|---------------------------------|----------------------------------------------------------------------------------------------------|
|                    | Device Name                     | Selects Device/PLCs that include the devices to execute data logging.           NOTE           • It is not necessary to set when the entry nodes are GP Series nodes and Pro-Server EX nodes.                                                                                                    |
| Device<br>Settings | Device Address/<br>Symbol Group | Sets the device address or symbol to be used.<br>• When specifying a device address:<br>Enter directly from the Calculator icon.<br>Calculator icon<br>Device Address/Symbol<br>Group<br>• When specifying a symbol:<br>Select the symbol by clicking the list button.<br>List button<br>Device Address/Symbol<br>Group<br>NOTE<br>• When setting non-sequential devices, be sure to specify a group symbol. |
|                    | Data Type                       | Selects the data type by clicking the [] button.<br>Enabled only when the device address has been directly input.                                                                                                    |
|                    | No. of Devices                  | <ul> <li>This field displays the number of devices, calculated from the selected range of cells, for the write operation.</li> <li><b>NOTE</b></li> <li>• When "String" is specified in [Data Type], the title of the setting item will be [No. of Characters].</li> </ul>                                                                                                    |

| Setting item                         |                                                                                                    | Setting                                     | g content                               |                       |
|--------------------------------------|----------------------------------------------------------------------------------------------------|---------------------------------------------|-----------------------------------------|-----------------------|
|                                      | Writes the device a<br>cells next to the cel<br>In this case, depend<br>symbol name, or gr<br>follows. | ls in which logging<br>ling on the data log | g data have been wigging direction, the | device address,       |
|                                      | Logging                                                                                                | Direction                                   | Display Co                              | ell Position          |
|                                      |                                                                                                    | tical                                       | Above t                                 | he value              |
|                                      | Horiz                                                                                                  | zontal                                      | On the left                             | of the value          |
| Add Device<br>Address/Symbol<br>Name | Example)<br>• Device address "<br>9:00:01<br>9:00:02<br>9:00:03<br>• Device address "                  | D100                                        | D101                                    | D102                  |
|                                      |                                                                                                    | 9:00:01                                     | 9:00:02                                 | 9:00:03               |
|                                      | D100                                                                                                   |                                             |                                         |                       |
|                                      | D101                                                                                                   |                                             |                                         |                       |
|                                      | D102                                                                                                   |                                             |                                         |                       |
| Add Trigger Node<br>Name             | Writes the name of cell.                                                                               | the entry node that                         | has triggered ACT                       | ION in the top of the |

| Sett               | ing item               | Setting content                                                                                                    |
|--------------------|------------------------|----------------------------------------------------------------------------------------------------|
| Layout<br>Settings | Target Cell Range      | Displays the specified cell range. To change the cell range, click the button and select a cell range on Excel. Drag the mouse to select the cell range. <b>NOTE</b> • Set the target cell range under the following conditions. Row: 65536 or less Column: 256 or less • Instead of using the mouse, you can type a cell range. Click the Excel screen, enter a cell range on the "Specify Range" screen, and then click the [OK] button. <b>Specify Range Please specify the range.</b> • When you specify the cell range including 1501 lines or more, only the top-left cell of the selected range seems to be specified on the display. • The useful function is available to check the specified cell range (Action area).Refer to " <b>E</b> Action Area List" in "5.1.2 Setting Guide". |
|                    | Logging Direction      | <ul> <li>Sets the data logging direction (vertical or horizontal).</li> <li><b>NOTE</b></li> <li>The write image of the content set in "Layout Settings" appears in [Sample].</li> </ul>                                                                                                    |
|                    | No. of Logging<br>Data | Sets and displays the number of data logging that was calculated<br>automatically from the specified cell range.                                                                                                    |
|                    | Time Stamp             | <ul> <li>Add time when data was written at the head of the logging data.</li> <li>OFF</li> <li>Not add time information</li> <li>Forward</li> <li>Add time information at the head of the logging data.</li> <li>Backward</li> <li>Add time information at the end of the logging data.</li> <li>You can select the following two types of time information by clicking the list button.</li> <li>Use GP time</li> <li>Use PC time</li> </ul>                                                                                                    |

| Setting item                                                        |             | Setting content                                                                                                    |
|---------------------------------------------------------------------|-------------|----------------------------------------------------------------------------------------------------|
| Layout<br>Settings No. of Blank Cells<br>to Insert between<br>Cells |             | Sets the number of blank cells to insert (blank cells to insert between data and data) when writing data in plural cells.<br>You can use different settings for columns and rows, respectively.                                                                                                    |
| Convert device value to certain text<br>at Read                     |             | Converts the read device values into text.<br>Turning on this check box will display "Text Substitution Table Settings"<br>screen.<br>Refer to "■ "Text Substitution Table Settings" Screen" for more details.                                                                                                    |
| Action when cel                                                     | l gets full | <ul> <li>Sets the action when the specified cell for data logging has got full.</li> <li>Clear and Overwrite</li> <li>Clears the cells, and continues logging from the beginning.</li> <li>Scroll</li> <li>Scrolls and continues logging</li> <li>New Sheet</li> <li>Continues logging on a new sheet. All features being output on the sheet will be copied to the new sheet.</li> <li>Loop</li> <li>Not clears the cells, and continues logging from the beginning.</li> </ul> |
| In creating a sheet, clear the specified cell range and then start. |             | Before copying a sheet from the template file, if data are written in the cell range of the sheet, clears the data and starts copying.                                                                                                    |

٠

"Trigger Condition Settings" tab

| Pevice Logging         Action Settings       Trigger Condition Settings         Action Area No.       2         When the specified trigger type (under-condition button) is satisfied, this area is executed.         Please specify a trigger type.         New Trigger Condition         New Trigger Condition         New Trigger Condition         Clear Cell when the following condition is satisfied.         Edit       Delete |        |
|----------------------------------------------------------------------------------------------------|--------|
| Trigger Condition         *         If two or more are specified, the Action is executed when any of them is satisfied.         For more complicated operation, please configure from [Excel Action]-[Execution Sequence List] in the menu.                                                                                                    |        |
| OK                                                                                                    | Cancel |

| Setting item          | Setting content                                                                                                    |  |  |  |
|-----------------------|----------------------------------------------------------------------------------------------------|--|--|--|
| Action Area No.       | Displays No. allocated to each ACTION area by template.                                                                                                    |  |  |  |
| New Trigger Condition | The "Trigger Condition Settings" screen will appear.<br>Click here to set a new trigger condition.                                                                                                    |  |  |  |
| New Trigger Button    | Displays the "Trigger Button" screen.<br>Refer to "5.6.2 Setting Guide" for more details.                                                                                                    |  |  |  |
|                       | Selects a trigger condition for starting data logging.<br>Click the blank line of [Trigger Condition] and then the list button to display the registered trigger condition.                                                                                                    |  |  |  |
| Logging               | <ul> <li>NOTE</li> <li>When plural trigger conditions have been specified, satisfying at least one of those conditions executes ACTION.</li> <li>Clicking the [Edit] button can edit the specified trigger conditions.</li> <li>Clicking the [Delete] button cancels the specified trigger conditions.</li> </ul> |  |  |  |

| Setting item                     | Setting content                                                                                                    |
|----------------------------------|----------------------------------------------------------------------------------------------------|
| Clear Cell when the              | Selects a trigger condition for clearing data of the logging area.<br>Click the blank line of [Trigger Condition] and then the list button to display the registered trigger condition.                                                                                                    |
| following condition is satisfied | <ul> <li>NOTE</li> <li>When plural trigger conditions have been specified, satisfying at least one of those conditions executes ACTION.</li> <li>Clicking the [Edit] button can edit the specified trigger conditions.</li> <li>Clicking the [Delete] button cancels the specified trigger conditions.</li> </ul> |

• "Text Substitution Table Settings" Screen

| ext Substitution Table Settings       ×         To convert a device value to a certain text, a conversion table specifying the replacement rule is required.         Please specify the storage location of the table. |
|----------------------------------------------------------------------------------------------------|
| EXCEL book storing the table                                                                                                    |
|                                                                                                    |
| Cell storing the table (top-left cell)                                                                                                    |
| Sheet A1                                                                                                    |
| OK Cancel                                                                                                    |

| Setting item                 | Setting content                                                                                                    |  |  |  |
|------------------------------|----------------------------------------------------------------------------------------------------|--|--|--|
| Excel book storing the table | Specifies the Excel book in which the text substitution table is stored.<br>Click the [] button, and then specify the file on the "Open File" screen.                                                                                                    |  |  |  |
| Cell storing the table       | Specifies the book name in which the text substitution table is stored and then the cell<br>number of the top-left of the table.<br>Click the button to display the "Specify Cell" screen. Then enter the cell number at the top-<br>left of the table.<br>Specify cell ?X<br>Please specify the topleft cell of the conversion table<br>specifying the replacement rule.<br>OK Cancel |  |  |  |

Refer to "■ About Text Substitution of Data" for more details about a text substitution table.

### About Text Substitution of Data

"Excel Form" ACTION has a feature of text substitution to use when writing device data in Excel cells. This feature substitutes device data into a set of characters.

Before using this feature, it is necessary to create a substitution table in which a text substitution rule is set and to save the table at an arbitrary location.

Example of Text Substitution Table

|    | A           | В              | С                   | D |
|----|-------------|----------------|---------------------|---|
| 1  | Start value | terminus value | character string    |   |
| 2  | 0           |                | bolt                |   |
| 3  | 1           |                | nut                 |   |
| 4  | 2           |                | screw               |   |
| 5  | 100         |                | water level low     |   |
| 6  | 101         |                | water level excess  |   |
| 7  | 102         |                | Voltage decrease    |   |
| 8  | 103         |                | Voltage exaggerated |   |
| 9  | 500         | 599            | red                 |   |
| 10 | 600         | 699            | blue                |   |
| 11 | 700         |                | green               |   |
| 12 | ELSE        |                | others              |   |
| 13 |             |                |                     |   |

#### "Start Value"

Sets start values to compare device data with.

In case of using a value other than the set start values, enter "ELSE".

"End Value"

Sets end values to compare device data with.

"Character String"

Sets character strings to substitute.

The flow of substitution is as follows: Compares device data with the substitution table from the top row. If

satisfied, writes the value of the character string of the row in the cell.

If not satisfied, retrieves data until a blank start value or "ELSE" is found.

If an "ELSE" row found, writes the character string in the "ELSE" row in the cell.

If an "ELSE" not found, writes the read value itself in the cell.

If a blank line row found, writes the compare source value itself in the cell.

The comparison method for substitution is as follows:

#### (1) Numeral Data

1. When only the start value is set, if the start value and device data are identical, converts the data to a character string.

2. When both the start value and end value are set, if start value  $\leq$  data < end value, converts the data to a character string.

3. When only the end value is set, regards the data as a blank row and ends the comparison. Then writes the compare source value itself in the cell.

4. When both the start value and the end value are set in character strings, regards the data as non-object and neglects them.

- 5. When the Data Type is "16Bit(Signed)", describe the integer in the table. Example) 1,2,3•••••10,11
- 6. When the Data Type is HEX, describe the hexadecimal number in the table. Example) 1,2,3,••••••a,b,•••••f,10,11,•••••1a,1b

#### (2) Character String Data

If device data and the start value are identical, converts the data to a character sting. Neglects the end value, if any.

After the conversion, the cell format as well as character strings will be reflected in the output file. The format preset on the template (format for lines excluded) will therefore be overwritten. When the substitution feature is not used, the cell format will remain unchanged.

When macro characters (%DEVICE\_VALUE%) for device value substitution are embedded in the string, converts the data to the character string of a device value.

### Action Area List

You can display the list of the specified Action area to check or edit quickly.

1 Click [Action Area List] under [Excel Action] on the Excel menu bar.

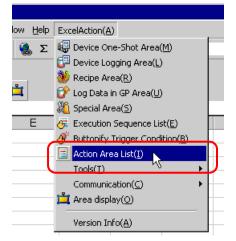

2 Click the Action area you want to check.

| Ac | tion Area List                                                                                                    | × |
|----|----------------------------------------------------------------------------------------------------|---|
| C  | AREA0(\$B\$4:\$C\$23) Logging<br>AREA1(\$D\$4:\$D\$23) Logging<br>AREA2(\$E\$4:\$E\$23) Logging<br>AREA3(\$F\$4:\$F\$23) Logging | ) |
|    | Show Action Areas only on the currently active sheet.                                                                            |   |
|    | Close                                                                                                    |   |

The selected Action area is displayed.

- **NOTE** To display the Action area only on the currently displayed sheet, check [Show Action Areas only on the currently active sheet.].
  - Double-click the item to display the edit screen for the selected Action area. This is useful when you want to edit quickly.

**3** Click the [Close] button and check or edit the selected Action area.

# 5.2 Writing Date/Time in a Form

### 5.2.1 Try to Write Date/Time in a Form

This feature allows writing the current date and time in the specified cell of a form.

1 Click the [Special Area] icon on the Excel template.

| M   | licrosoft Ex               | cel - test.xl      | :                           |                             |                  |               |         |      |     |              |    | . 🗆 🗙 |
|-----|----------------------------|--------------------|-----------------------------|-----------------------------|------------------|---------------|---------|------|-----|--------------|----|-------|
|     | <u>Eile E</u> dit <u>V</u> | jew <u>I</u> nsert | F <u>o</u> rmat <u>T</u> oo | ls <u>D</u> ata <u>W</u> in | dow <u>H</u> elp | ExcelAction(A | 0       |      |     |              | -  | . ð × |
|     | 🖻 🖬 🔒                      | ) 🖨 🖪              | ۵ 🎸 🌾                       | 1 🖻 🗠 -                     | 🤮 Σ              | f≈ ĝ↓ 🛍       | , 🝳 💥 🗛 | rial | • 1 | 0 <b>- B</b> | ΙÜ | ≣ *   |
| ] 🤬 | 🗊 👋 🖸<br>A1                |                    | 🖋 🗰 🛛                       | y 🔗 茸                       |                  |               |         |      |     |              |    |       |
|     | Α                          | Special            | Area C                      | D                           | E                | F             | G       | Н    | I   | J            | K  |       |
| 1   |                            | 1                  |                             |                             |                  |               |         |      |     |              |    |       |
| 2   |                            | [                  |                             |                             |                  |               |         |      |     |              |    |       |

2 Click the list button of [Feature Type] and then select [Show Date/Time].

| Special                                                                                        | × |
|------------------------------------------------------------------------------------------------|---|
| Action Settings Trigger Condition Settings                                                     |   |
| Feature Type Show Date/Time Show Date/Time Show Detl Arrow Show Cell Arrow Trigger Source Node |   |
| \$4\$1                                                                                         |   |
| Clock to get Current Time                                                                      |   |
| GP Date/Time Node (Trigger-Source Node ▼                                                       |   |
| O PC Date/Time                                                                                 |   |

**3** Set the content and click the [OK] button.

Refer to "5.2.2 Setting Guide" for more details.

# 5.2.2 Setting Guide

"Action Settings" tab

| Action Settings Trigger Condition Settings<br>Feature Type Show Date/Time<br>Write Current Time to Cell<br>\$4\$1             \$1                                                                                                    | Special            | Constitue Continue ] |                          |    |        |
|----------------------------------------------------------------------------------------------------|--------------------|----------------------|--------------------------|----|--------|
| Image: Source Node         Image: Source Node         Image: Source Node |                    |                      |                          |    |        |
| Clock to get Current Time<br>© GP Date/Time Node [Trigger-Source Node ]<br>© PC Date/Time                                                                                                    | Write Current Tim  | e to Cell            |                          |    |        |
| ● GP Date/Time Node Trigger-Source Node                                                                                                    |                    | \$4\$1               |                          |    |        |
| C PC Date/Time                                                                                                    | Clock to get Curre | nt Time              |                          |    |        |
|                                                                                                    | GP Date/Time       | Node                 | (Trigger-Source Node 💌 🛛 |    |        |
|                                                                                                    | O PC Date/Time     |                      |                          |    |        |
|                                                                                                    |                    |                      |                          |    |        |
|                                                                                                    |                    |                      |                          |    |        |
|                                                                                                    |                    |                      |                          |    |        |
|                                                                                                    |                    |                      |                          |    |        |
|                                                                                                    |                    |                      |                          |    |        |
|                                                                                                    |                    |                      |                          |    |        |
|                                                                                                    |                    |                      |                          |    |        |
|                                                                                                    |                    |                      |                          |    |        |
|                                                                                                    |                    |                      |                          | ОК | Cancel |

| Setting item | Setting content                                                                                                    |
|--------------|----------------------------------------------------------------------------------------------------|
| Feature Type | <ul> <li>Selects the type of feature to set.</li> <li>Show Date/Time</li> <li>Show Cell Arrow ("5.3 Writing Arrows in a Form")</li> <li>Trigger Source Node ("5.4 Writing Trigger Source Node Names in a Form")</li> </ul> |

| Setting item                  | Setting content                                                                                                    |  |  |  |
|-------------------------------|----------------------------------------------------------------------------------------------------|--|--|--|
|                               | Specifies a cell range to write date and time.<br>Clicking the button can select a cell range on Excel.<br>Drag the mouse to select the cell range.           NOTE           • When you select plural cells as a cell range, the date and time will be written in the left top cell only.           • Set the target cell range under the following conditions.<br>Row: 65536 or less<br>Column: 256 or less           • Instead of using the mouse, you can type a cell range. Click the Excel screen, enter a cell range on the "Specify Range" screen, and then click the [OK] button. |  |  |  |
| Write Current Time to<br>Cell | <ul> <li>When you specify the cell range including 1501 lines or more, only the top-left cell of the selected range seems to be specified on the display.</li> <li>A B C C C C C C C C C C C C C C C C C C</li></ul>                                                                                                    |  |  |  |
| GP Date/Time<br>PC Date/Time  | <ul> <li>Writes date and time of the specified node.</li> <li>GP Date/Time</li> <li>Writes date and time of the GP.</li> <li>In this case, click the list button to specify the entry node.</li> <li>PC Date/Time</li> <li>Write date and time of the PC on which ACTION is operating.</li> </ul>                                                                                                    |  |  |  |

"Trigger Condition Settings" tab

| Xii Special                                                                                                    |           |
|----------------------------------------------------------------------------------------------------|-----------|
| Action Settings Trigger Condition Settings                                                                                                    | 1         |
| Action Area No.<br>When the specified trigger type (under-condition button) is satisfied, this area is executed.<br>Please specify a trigger type.                                                    |           |
| New Trigger Condition New Trigger Button                                                                                                    |           |
| Edit Delete<br>Trigger Condition<br>*                                                                                                    |           |
| If two or more are specified, the Action is executed when any of them is satisfied.<br>For more complicated operation, please configure from [Excel Action]-[Execution<br>Sequence List] in the menu. |           |
|                                                                                                    |           |
|                                                                                                    | OK Cancel |

| Setting item          | Setting content                                                                                                    |
|-----------------------|----------------------------------------------------------------------------------------------------|
| Action Area No.       | Displays No. allocated to each ACTION area by template.                                                                                                    |
| New Trigger Condition | Displays the "Trigger Condition Settings" screen.<br>Click here to set a new trigger condition.                                                                                                    |
| New Trigger Button    | Displays the "Trigger Button" screen.<br>Refer to "5.6.2 Setting Guide" for more details.                                                                                                    |
|                       | Selects a trigger condition for write.<br>Click the blank line of the [Trigger Condition] and then the list button to display the<br>registered trigger condition.                                                                                                    |
| Read                  | <ul> <li>NOTE</li> <li>When plural trigger conditions have been specified, satisfying at least one of those conditions executes ACTION.</li> <li>Clicking the [Edit] button can edit the specified trigger conditions.</li> <li>Clicking the [Delete] button cancels the specified trigger conditions.</li> </ul> |

# 5.3 Writing Arrows in a Form

### 5.3.1 Try to Write Arrows in a Form

This feature allows writing arrows to show the area, etc on the specified cell of a form.

1 Click the [Special Area] icon on the Excel template.

| M | licrosoft Ex               | cel - test.xlt                          |                            |                   |               |           |      |     |              | _ [   | ×      |
|---|----------------------------|-----------------------------------------|----------------------------|-------------------|---------------|-----------|------|-----|--------------|-------|--------|
|   | <u>File E</u> dit <u>V</u> | jew Insert F <u>o</u> rmat <u>T</u> ool | s <u>D</u> ata <u>W</u> in | idow <u>H</u> elp | ExcelAction(A | )         |      |     |              | _ É   | N ×    |
|   | 🖻 🖬 🔒                      | } 🗿 🖪 🖤 👗 🖻                             |                            | 🍓 Σ               | f≈ 2↓ 🛍       | , 🝳 💝 🛛 A | rial | - 1 | 0 <b>- B</b> | ι π ≣ | »<br>• |
|   | 🗊 👋 🖸<br>A1                | (X)⊊ Ø  ¥  <br>■<br>■                   | 🛱 🔮                        |                   |               |           |      |     |              |       |        |
|   | Α                          | Special Area                            | D                          | E                 | F             | G         | Н    | I   | J            | К     |        |
| 1 |                            |                                         |                            |                   |               |           |      |     |              |       |        |
| 2 |                            |                                         |                            |                   |               |           |      |     |              |       | _      |

2 Click the [Feature Type] button and then select [Show Cell Arrow].

| Xii Special                       |             |                      |  |
|-----------------------------------|-------------|----------------------|--|
| Action Settings Trigger Condition | on Settings |                      |  |
| Show                              | w Date/Time | <b>)</b>             |  |
|                                   | \$A\$1      |                      |  |
| Clock to get Current Tim          | ie          |                      |  |
| <ul> <li>GP Date/Time</li> </ul>  | Node        | (Trigger-Source Node |  |
| O PC Date/Time                    |             |                      |  |

 $\mathbf{3}$  Set the content and click the [OK] button.

Refer to "5.3.2 Setting Guide" for more details.

# 5.3.2 Setting Guide

| a Special                                                      |                                                |
|----------------------------------------------------------------|------------------------------------------------|
| Action Settings Trigger Condition Settings                     |                                                |
| Feature Type Show Cell Arrow                                   |                                                |
| Draw an arrow                                                  |                                                |
| Arrow Display \$A\$1                                           | Arrow C Horizontal Vertical<br>Direction Arrow |
| Data Cell Settings                                             |                                                |
| Data Axis Cell \$C\$1                                          | Scale                                          |
| Start Data Cell \$4\$1                                         | Start Value End Value 0 10 20 30 40            |
| End Data Cell \$8\$1                                           | 10 20 →                                        |
| Please specify Scale, Start Value, and End<br>Value in 1 cell. | 5 35                                           |
| Arrow Settings                                                 |                                                |
| Thickness                                                      |                                                |
| Solid                                                          |                                                |
| Color                                                          |                                                |
| Style                                                          |                                                |
| In displaying a cell arrow, remove the existing arrow          | and then show the new one                      |
|                                                                |                                                |
|                                                                |                                                |
|                                                                | OK Cancel                                      |

| Specifies a cell range to which cell arrows will be written.<br>Clicking the button can select a cell range on Excel.<br>Drag the mouse to select the cell range.<br>Start Data Cell End Data Cell Data Axis Cell<br>Start Value End/Value 0 10 20 30 40<br>10 20 35<br>5 35<br>Display Cell Range<br>NOTE<br>• Set the target cell range under the following conditions.<br>Row: 65536 or less | Setting item         | Setting content                                                                                                    |
|----------------------------------------------------------------------------------------------------|----------------------|----------------------------------------------------------------------------------------------------|
| Column: 256 or less         Instead of using the mouse, you can type a cell range. Click screen, enter a cell range on the "Specify Range" screen, an the [OK] button.         Arrow Display Cell Range         Specify Range         Please specify the range.         • When you specify the cell range including 1501 lines or motion                                                        | v Display Cell Range | pecifies a cell range to which cell arrows will be written.<br>Licking the button can select a cell range on Excel.<br>rag the mouse to select the cell range.<br>Start Data Cell End Data Cell Data Axis Cell |

| Se                    | tting item      | Setting content                                                                                                    |  |  |  |  |  |  |
|-----------------------|-----------------|----------------------------------------------------------------------------------------------------|--|--|--|--|--|--|
|                       |                 | • A cell arrow will appear according to the cell format in Excel.<br>When the cell format is in "Left Justification", the arrow starts at the left<br>end of the cell. When the cell format is in "Right Justification", on the<br>other hand, the arrow starts at the right end of the cell.<br>When the cell format is not in either of "Left Justification", "Right<br>Justification", or "Centering", the arrow will be centered.                                                       |  |  |  |  |  |  |
| Arrow Display (       | Cell Range      | Start Value End Value 10 20 30 Centering                                                                                                    |  |  |  |  |  |  |
|                       |                 | Start Value End Value 10 20 30 Left Justification                                                                                                    |  |  |  |  |  |  |
|                       |                 | Start Value End Value 10 20 30<br>10 20 Right Justification                                                                                                    |  |  |  |  |  |  |
|                       |                 |                                                                                                    |  |  |  |  |  |  |
| Arrow Direction       | I               | Selects either "Horizontal Arrow" or "Vertical Arrow".                                                                                                    |  |  |  |  |  |  |
|                       | Data Axis Cell  | Specifies the first cell in which reference data are stored for wiring arrows.<br>The write image of the content set in "Data Cell Settings" appears on the<br>right of the screen.<br>NOTE<br>• Set the target cell range under the following conditions.<br>Row: 65536 or less<br>Column: 256 or less                                                                                                    |  |  |  |  |  |  |
| Data Cell<br>Settings | Start Data Cell | <ul> <li>Specifies the first cell in which data of the start value of an arrow are stored.</li> <li>NOTE</li> <li>Set the target cell range under the following conditions.<br/>Row: 65536 or less<br/>Column: 256 or less</li> <li>An arrow will not be written if the start value is out of the scale range.</li> </ul>                                                                                                    |  |  |  |  |  |  |
| End Data Cell         |                 | <ul> <li>Specifies the first cell in which data of the end value of an arrow are stored. Clicking the button can select a cell range on Excel. Drag the mouse to select the cell range.</li> <li>NOTE</li> <li>Set the target cell range under the following conditions. Row: 65536 or less Column: 256 or less</li> <li>The same number of data as that of the start value must be specified.</li> <li>An arrow will not be written if the end value is out of the scale range.</li> </ul> |  |  |  |  |  |  |

| Setti                                                                          | ng item                   | Setting content                                                                                   |
|--------------------------------------------------------------------------------|---------------------------|---------------------------------------------------------------------------------------------------|
|                                                                                | Thickness                 | Sets the thickness of arrows (mm).                                                                |
|                                                                                | Solid Line/Dotted<br>Line | Sets the type of arrow line.                                                                      |
| Arrow Settings                                                                 | Color                     | Sets the color of arrows.<br>On the "Color Settings" screen, set color and click the [OK] button. |
|                                                                                | Style                     | Sets the style of arrows.                                                                         |
| In displaying a cell arrow, remove the existing arrow, and then show a new one |                           | Before displaying a cell arrow, clears the existing arrow and then show a new one.                |

# 5.4 Writing Trigger Source Node Names in a Form

### 5.4.1 Try to Write Trigger Source Node Names in a Form

This feature allows writing the name of a trigger source node in the specified cell of a form. A trigger source node means an entry node which satisfies the trigger condition.

1 Click the [Special Area] icon on the Excel template.

| M   | licrosoft Exc                | el - test.xlt     |                              |                            |                    |               |         |      |     |              |                     |     |
|-----|------------------------------|-------------------|------------------------------|----------------------------|--------------------|---------------|---------|------|-----|--------------|---------------------|-----|
|     | <u>File E</u> dit <u>V</u> i | ew <u>I</u> nsert | F <u>o</u> rmat <u>T</u> ool | s <u>D</u> ata <u>W</u> in | dow <u>H</u> elp I | ExcelAction(A | 0       |      |     |              | _                   | Ð×  |
|     | 🖻 🖬 🔒                        | ) 🖨 🖪             | ۵ 🎖 🏷                        |                            | 🍓 Σ                | f≈ 2↓ 🛍       | , 🝳 🖏 A | rial | • 1 | 0 <b>- B</b> | <i>I</i> <u>U</u> ≣ | ≓ ¥ |
| ] 🤬 | 🗊 👋 🖸                        |                   |                              | 🖆 🔮                        |                    |               |         |      |     |              |                     |     |
|     | A1                           | Special           | Area C                       | D                          | E                  | F             | G       | Н    |     | J            | ĸ                   |     |
| 1   |                              |                   |                              |                            |                    |               | _       |      |     | _            |                     | Ê   |
| 2   |                              |                   |                              |                            |                    |               |         |      |     |              |                     |     |

2 Click the list button of [Feature Type] and then select [Trigger Source Node].

| 💥 Special 💶                                                                                  | X |
|----------------------------------------------------------------------------------------------|---|
| Action Settings Trigger Condition Settings                                                   |   |
| Feature Type Trigger-Source Node<br>Show Date/Time<br>Write Trigger-Node Trigger-Source Node |   |
| Target Cell Range \$A\$1                                                                     |   |

**3** Set the content and click the [OK] button.

Refer to "5.4.2 Setting Guide" for more details.

# 5.4.2 Setting Guide

| a Special                                  |    |        |
|--------------------------------------------|----|--------|
| Action Settings Trigger Condition Settings |    |        |
| Feature Type Trigger-Source Node           |    |        |
| Write Trigger-Node Name to Cell            |    |        |
| Target Cell Range \$4\$1                   |    |        |
|                                            |    |        |
|                                            |    |        |
|                                            |    |        |
|                                            |    |        |
|                                            |    |        |
|                                            |    |        |
|                                            |    |        |
|                                            |    |        |
|                                            |    |        |
|                                            |    |        |
|                                            |    |        |
|                                            |    |        |
|                                            | OK | Cancel |

| Setting item         | Setting content                                                                                                    |
|----------------------|----------------------------------------------------------------------------------------------------|
|                      | Specifies a cell range to which node names will be written.<br>Clicking the button can select a cell range on Excel.<br>Drag the mouse to select the cell range.                                                                                                    |
|                      | <ul> <li>NOTE</li> <li>When you select plural cells as a cell range, the node name will be written in the left top cell only.</li> <li>Set the target cell range under the following conditions.<br/>Row: 65536 or less<br/>Column: 256 or less</li> </ul>                                                                                                    |
|                      | • Instead of using the mouse, you can type a cell range. Click the Excel screen, enter a cell range on the "Specify Range" screen, and then click the [OK] button.                                                                                                    |
|                      | Specify Range                                                                                                    |
| Target Cell<br>Range | Please specify the range.                                                                                                    |
|                      | • When you specify the cell range including 1501 lines or more, only the top-left cell of the selected range seems to be specified on the display.                                                                                                    |
|                      | A B C     A B C     A B C     A A B C     A A B C     A A B C     A A B C     A A B C     A A B C     A A B C     A A A B C     A A A B A A A A A A A A A A A A A A |

# 5.5 Arranging Sequence of ACTION (New Form)

### 5.5.1 Try to arrange sequence of ACTION

This function allows you to specify the executing sequence of Excel Report Action, or Excel Operation Function including New Sheet or New Book.

It is capable of displaying 1 to 40 ACTION items. Sorting, editing, and deleting are possible.

Here is the example how to change the executing sequence of multiple setup ACTION.

1 Click the [Execution Sequence List] icon on the Excel template.

| Microsoft Excel - test.xlt                  |                   |               |           |      |     |                | _ [                 |    |
|---------------------------------------------|-------------------|---------------|-----------|------|-----|----------------|---------------------|----|
| Bile Edit View Insert Format Tools Data Wir | ndow <u>H</u> elp | ExcelAction(A | D         |      |     |                | _ (                 | ۶× |
| 0 🛱 🖬 🔒 🚭 💁 🖏 🛍 🛍 🕬                         | - 🍓 Σ             | f≈ ĝ↓ 🛍       | , 🝳 😤 🛛 A | rial | • 1 | 0 <b>- B</b> . | <i>I</i> <u>U</u> ≣ |    |
| 4 🗗 😻 🔗 💥 🚑 🔗 💥 💕 🖄 茸                       |                   |               |           |      |     |                |                     |    |
| A1                                          |                   |               |           |      |     |                |                     |    |
| A B Execution Sequence List                 | E                 | F             | G         | Н    |     | J              | K                   |    |
|                                             |                   |               |           |      |     |                |                     |    |
| 2                                           |                   |               |           |      |     |                |                     |    |
| 3                                           |                   |               |           |      |     |                |                     |    |

2 After clicking the ACTION name with the executing sequence "1", select the ACTION to execute for the first time.

|    |                                        | When Trigger Con            | dition is s  | atisfied, Action                                                               | is executed.                      |   |
|----|----------------------------------------|-----------------------------|--------------|--------------------------------------------------------------------------------|-----------------------------------|---|
| Ed | New Trigger Condition<br>lit Insert CI | Please place actions to     | execute or E | KCEL operation command                                                         | ds in order of execution.         |   |
|    | Trigger Condition                      | 1                           | 2            |                                                                                | 3                                 | 4 |
| .0 | Trigger1                               | AREA0(\$A\$1) One-Shot:Read | AREAD        | )peration Function<br>(\$A\$1) One-Shot<br>(\$A\$3) Logging<br>(\$A\$5) Recipe | AREA2(\$A\$5) Recipe:Write Recipe | A |
| *  |                                        |                             |              |                                                                                |                                   |   |

**3** Select the ACTION type in the "Select contents to execute" screen, and click the [OK] button.

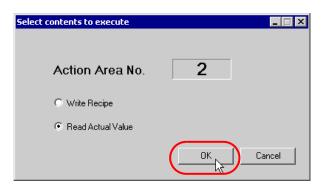

The ACTION name with the executing sequence "1" changes to the selected ACTION name.

| Execution Sequence List                                                                                                    |                                   | _ 🗆 |
|----------------------------------------------------------------------------------------------------|-----------------------------------|-----|
| Execute when Trigger Condition satisfied   Execute when Trigger Button clicked   Execute from another app                             | lication                          |     |
| When Trigger Condition is satisfied, Action is                                                                                        | s executed.                       |     |
| New Trigger Condition         Please place actions to execute or EXCEL operation commands           Edit         Insert         Clear | in order of execution.            |     |
| Trigger Condition                                                                                                    | 3                                 | 4   |
|                                                                                                    | AREA2(\$A\$5) Recipe:Write Recipe | AF  |
| *                                                                                                    |                                   |     |
|                                                                                                    |                                   |     |

4 Similarly, click the ACTION name with other executing sequence and click the [OK] button. Refer to "5.5.3 Setting Guide" for more details.

### 5.5.2 Excel Report Actions - Timing Differences When Reading Data

#### Summary

Using Excel Report Actions, after a trigger condition becomes true, you can export data to an Excel worksheet from internal devices on a display unit or from device addresses on an external device. However, if you set up multiple action areas on a single trigger condition, timing differences may arise when data is read. In the following paragraphs you can find why timing differences occur, examples of issues caused by a timing difference, and how to prevent timing differences.

### Functions

Problems discussed in this topic occur when using the following functions.

- One-shot: Read
- Logging: Device logging
- Recipe: Read actual values

### Why Timing Differences Occur (Excel Report Action operation flow)

Excel Report Actions run after a trigger condition becomes true. The following illustrates the operation workflow of Excel Report Actions.

- 1 Find the trigger condition of the targeted process.
- 2 Run the ACTION area associated with the trigger condition found in step 1. ACTION area operations are as follows.
  - 2-1. From the ACTION area, get the device address, data type, and number of devices.
  - 2-2. Using the information from step 2-1, Pro-Server EX reads data from the display unit.
  - 2-3. Results are applied to cells in the Excel worksheet.
  - 2-4. If there are further ACTION areas, repeat from step 2-1.
- **3** Run the Excel Report Action's exit process.

As indicated in the operation workflow, when a single trigger condition runs multiple ACTION areas, timing differences arise due to the timing on reading data for each ACTION area. Due to this timing difference, your design could cause unintended repercussions.

### Example Problem Caused by a Timing Difference

When using a single trigger condition and you use separate ACTION areas to read the Hours, Minutes, and Seconds from the clock on an external device or display unit, you may not be able to read the data properly. The following is a concrete example that uses Logging. The same applies when using One-shot or Recipe functions.

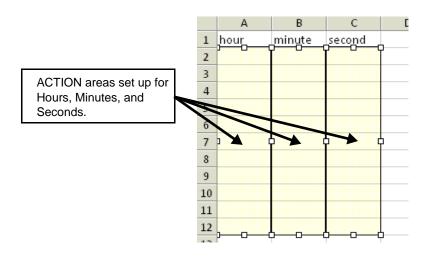

The above illustration shows ACTION areas that get the Hours, Minutes, and Seconds from the external device's clock register, and populate the data in columns A, B, and C. Columns A, B, and C each have different ACTION areas set up.

As the hours, minutes, and seconds need to be read at one time, as shown below in the [Execution Sequence List] screen, the ACTION areas are set to run on a single trigger.

|   | Trigger Condition | 1                                     | 2                                     | 3                             |
|---|-------------------|---------------------------------------|---------------------------------------|-------------------------------|
|   | Trigger1          | AREA0(\$A\$2:\$A\$12) Logging:Logging | AREA1(\$B\$2:\$B\$12) Logging:Logging | AREA2(\$C\$2:\$C\$12) Loggin; |
| * |                   |                                       |                                       |                               |

However, as described in "■Why Timing Differences Occur (Excel Report Action operation flow)", because Excel Report Actions read data one action area at a time, timing differences will occur between the Hours, Minutes, and Seconds. If the Excel Report Action runs at the moment the external device's clock register changes from 00:00:59 to 00:01:00, then the resulting data may actually be 00:01:59.

#### Preventing Timing Differences

To prevent time differences, merge the multiple ACTION areas and associated device addresses into a single ACTION area. The following describes the actual settings.

# • If each of the multiple ACTION areas uses different functions, potential data-read timing differences cannot be prevented.

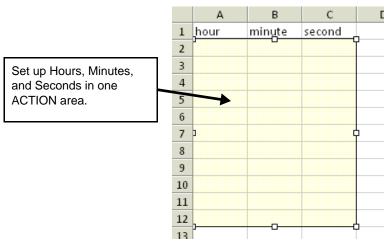

The above illustration shows the ACTION area that gets the Hours, Minutes, and Seconds from the external device's clock register, and populates the data in columns A, B, and C. Columns A, B, and C are set up in a single ACTION area. In the [Execution Sequence List] screen, set up one trigger condition to run one ACTION area.

|   |   | Trigger Condition | 1                                     | 2 | 3 | 4 | 5 |
|---|---|-------------------|---------------------------------------|---|---|---|---|
|   |   | Trigger1          | AREA0(\$A\$2:\$C\$12) Logging:Logging |   |   |   |   |
| * | ÷ |                   |                                       |   |   |   |   |
|   |   |                   |                                       |   |   |   | 1 |

#### Device Settings (Consecutive device addresses)

In the ACTION area's [Device Settings], you can set up multiple devices. Using this setting, you can handle multiple, consecutive device addresses in one ACTION area. The following example ACTION area setup is for Device 1 = D100, Device 2 = D101, and Device 3 = D102.

| Device Settings                |               |   |                   |             |               |
|--------------------------------|---------------|---|-------------------|-------------|---------------|
| Node                           | AGP1          | • | Device<br>Name    | PLC1        | -             |
| Device Address/Symbol<br>Group | 🖬 D0100       | • | No. of<br>Devices | 3           | ∋             |
| Data Type                      | 16Bit(Signed) |   |                   | 1           |               |
| Add Device Address             | /Symbol Name  | Γ | Starting f        | rom D100    | set up 3 sets |
| Add Trigger-Node N             | ame           |   |                   | s. Excel Re |               |
|                                |               |   |                   | ta from con | secutive      |
|                                |               |   | devices.          |             |               |

#### Device Settings (Non-sequential device addresses)

By creating group symbols in Pro-Studio EX, you can use data from multiple, non-sequential device addresses in an ACTION area. The following example group symbol and ACTION area setup is for Device 1 = D100, Device 2 = D200, and Device 3 = D300.

| 对 Start ン           | Node ≫              | 1          | Symbol ⋗ ≷        | Feature >>  | Save            | 🔊 📩 Trans                    | fer 🧖       |
|---------------------|---------------------|------------|-------------------|-------------|-----------------|------------------------------|-------------|
| Symbol Group        | Ungroup             |            | Node Name AGP1    |             | • •             | non-sequent<br>es in a group |             |
| Insert              | Delete              |            | Sheet Name Sheet2 |             |                 |                              |             |
| Copy C              | ut Paste            | G          | Symbol            | Data Type 🔶 | Consec<br>utive | Device Address               | No. of Data |
| Symbol Sheet        |                     | <u>/</u> · | Group             |             |                 |                              |             |
| Add                 | Delete              | 1          | Symbol1           | 16Bit(BCD)  |                 | D0100                        | 1           |
|                     |                     | I.         | Symbol2           | 16Bit(BCD)  |                 | D0101                        | 1           |
| Check Duplication/L | List Used Addresses |            | Symbol3           | 16Bit(BCD)  |                 | D0102                        | 1           |

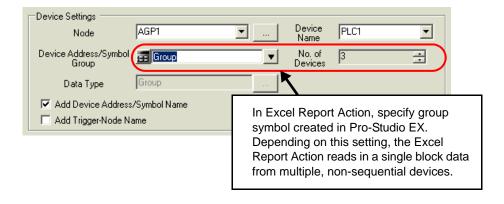

**NOTE** • For details about group symbols, see "29.3 Grouping Symbols".

# 5.5.3 Setting Guide

### "Execute when Trigger Condition satisfied" Tab

This tab displays the ACTION to be executed when the Trigger Condition is satisfied, or the sequence of Excel Operation Function.

It is capable of displaying 1 to 40 ACTION items separately by the trigger condition.

|       | ion Sequence List        |                                         |                                            |                                  |
|-------|--------------------------|-----------------------------------------|--------------------------------------------|----------------------------------|
| ecute | when Trigger Condition : | satisfied Execute when Trigger Button ( | clicked Execute from another application   |                                  |
|       |                          |                                         | n is satisfied, Action is execu            | ited.                            |
|       |                          | ,                                       | ,                                          |                                  |
|       | New Trigger Condition    |                                         | te or EXCEL operation commands in order of | execution.                       |
| E     | dit Insert Cle           | ar                                      |                                            |                                  |
|       | Trigger Condition        | 1                                       | 2                                          | 3                                |
| I     | Trigger1                 | AREA3(\$A\$7) One-Shot:Read             | AREA1(\$A\$3) Logging:Logging              | AREA2(\$A\$5) Recipe:Write Recip |
| *     |                          |                                         |                                            |                                  |
|       |                          |                                         |                                            |                                  |
|       |                          |                                         |                                            |                                  |
|       |                          |                                         |                                            |                                  |
|       |                          |                                         |                                            |                                  |
|       |                          |                                         |                                            |                                  |
|       |                          |                                         |                                            |                                  |
|       |                          |                                         |                                            |                                  |
|       |                          |                                         |                                            |                                  |
|       |                          |                                         |                                            |                                  |
|       |                          |                                         |                                            |                                  |
|       |                          |                                         |                                            |                                  |
|       |                          |                                         |                                            |                                  |
|       |                          |                                         |                                            |                                  |
|       |                          |                                         |                                            |                                  |
|       |                          |                                         |                                            |                                  |
|       |                          |                                         |                                            |                                  |
|       |                          |                                         |                                            |                                  |
|       |                          |                                         |                                            |                                  |
| •     |                          |                                         |                                            | ,                                |
| 1     |                          |                                         |                                            | F                                |
| •     |                          |                                         |                                            | DK Cancel                        |

| Setting item                    | Setting content                                                                                                    |
|---------------------------------|----------------------------------------------------------------------------------------------------|
| New Trigger Condition           | Displays the "Trigger Condition Settings" screen.<br>Click here to set a new trigger condition.                                                                                                    |
| Edit                            | When selecting the Trigger Condition, you can click the [Edit] button to edit the Trigger Condition.<br>Also, when selecting the ACTION to execute or Excel Operation Function, you can click the [Edit] button to display each edit screen.                                                                                                    |
| Insert                          | Inserts an empty cell. You can specify the ACTION or Excel Operation Function.                                                                                                    |
| Clear                           | Clears the content of the row where a trigger condition is displayed.                                                                                                    |
| Trigger Condition               | Displays the name of the trigger condition.<br>To change a trigger condition, click the trigger condition name and then click the list button<br>to select a new one.                                                                                                    |
| Execution Sequence (1<br>to 40) | <ul> <li>Displays the ACTION items or the Excel operation function items in sequence (1 to 40). To change the sequence, click one of the ACTION items or of the Excel operation function items, and then click the list button to select new ones.</li> <li><b>NOTE</b></li> <li>Clicking "Excel Operation Function" displays the "Excel Operation Function Setting" screen.Refer to "■ "Excel Operation Function" Screen" Screen" for more details.</li> </ul> |

### "Execute when Trigger Button clicked" Tab

This tab displays the ACTION or the sequence of Excel Operation Function to be executed when you click the created trigger button.

It is capable of displaying 1 to 40 ACTION items separately by the trigger button.

|         |                |            |         |             |               | <b>.</b>  |                |                    |                |                 |            | _        |
|---------|----------------|------------|---------|-------------|---------------|-----------|----------------|--------------------|----------------|-----------------|------------|----------|
| scule · | when Trigger C | ondition s |         |             |               |           |                | e from another app |                |                 |            |          |
|         |                |            | Wh      | en Trig     | ger Bu        | tton is   | clicked, A     | ction can b        | e execut       | ed.             |            |          |
|         | New Trigger B  | utton      |         | Plassa al-  |               | to oucout |                | eration commands   | in order of e  | uppution.       |            |          |
| Ec      |                | Clea       | ar l    | r lease pic | ice actions   | to execu  | IE OF EACEE OP | station commanus   | in older of e. | Recution.       |            |          |
|         | Trigger Butto  | 1<br>1   1 |         |             |               |           | 2              |                    | 3              |                 |            | 4        |
| •       | Button1        |            |         | Arte) Dania | e:Write Re    | oine      |                | One-Shot:Read      |                | \$A\$3) Loggin  | al casina  | 4        |
| *       | Duttorn        | -          | IILM2(4 | Appliech    | Je. write the | cipe      | ALIEA0(@A@r)   | one-shochread      | AILAI          | araa ji boggiin | ig.cogging | _        |
|         | 100            |            |         |             |               |           |                |                    |                | _               |            |          |
|         |                |            |         |             |               |           |                |                    |                |                 |            |          |
|         |                |            |         |             |               |           |                |                    |                |                 |            |          |
|         |                |            |         |             |               |           |                |                    |                |                 |            |          |
|         |                |            |         |             |               |           |                |                    |                |                 |            |          |
|         |                |            |         |             |               |           |                |                    |                |                 |            |          |
|         |                |            |         |             |               |           |                |                    |                |                 |            |          |
|         |                |            |         |             |               |           |                |                    |                |                 |            |          |
|         |                |            |         |             |               |           |                |                    |                |                 |            |          |
|         |                |            |         |             |               |           |                |                    |                |                 |            |          |
|         |                |            |         |             |               |           |                |                    |                |                 |            |          |
|         |                |            |         |             |               |           |                |                    |                |                 |            |          |
|         |                |            |         |             |               |           |                |                    |                |                 |            |          |
|         |                |            |         |             |               |           |                |                    |                |                 |            |          |
|         |                |            |         |             |               |           |                |                    |                |                 |            |          |
|         |                |            |         |             |               |           |                |                    |                |                 |            |          |
|         |                |            |         |             |               |           |                |                    |                |                 |            |          |
| 1       |                |            |         |             |               |           |                |                    |                |                 |            |          |
| 1       |                |            |         |             |               |           |                |                    |                |                 |            | <u>1</u> |

| Setting item                    | Setting content                                                                                                    |
|---------------------------------|----------------------------------------------------------------------------------------------------|
| New Trigger Button              | Displays the "Trigger Button" screen.<br>Click here to set a new trigger button.                                                                                                    |
| Edit                            | When selecting the Trigger Condition, you can click the [Edit] button to edit the trigger button.<br>Also, when selecting the ACTION to execute or Excel Operation Function, you can click the [Edit] button to display each edit screen.                                                                                                    |
| Insert                          | Inserts an empty cell. You can specify the ACTION or Excel Operation Function.                                                                                                    |
| Clear                           | Clears the content of the row where a trigger button is displayed.                                                                                                    |
| Trigger Button                  | Displays the name of a trigger button.<br>To change a trigger button, click the trigger button name and then click the list button to<br>select a new one.                                                                                                    |
| Execution Sequence (1<br>to 40) | <ul> <li>Displays the ACTION items or the Excel operation function items in sequence (1 to 40). To change the sequence, click one of the items of the ACTIONs or of the Excel Operation Functions, and then click the list button to select new ones.</li> <li><b>NOTE</b></li> <li>Clicking "Excel Operation Function" displays the "Excel Operation Function Setting" screen.</li> <li>Defente "E "Excel Operation Function" for more details.</li> </ul> |
|                                 | Refer to "■ "Excel Operation Function" Screen" for more details.                                                                                                    |

#### "Execute from another application" tab

You can execute ACTION by sending the command from the user program to the Excel Report Action. This tab displays the ACTION (Logging or Recipe function) or Excel Operation Function to be executed when sending this command.

It is capable of displaying 1 to 40 ACTION items separately by the trigger command.

| ecuti | ion Sequence List    |                                            |                                      |                               |            |
|-------|----------------------|--------------------------------------------|--------------------------------------|-------------------------------|------------|
|       |                      |                                            |                                      |                               |            |
| cute  | when Trigger Conditi | ion satisfied   Execute when Trigger Butto | n clicked Execute from another appli | cation                        |            |
|       | Bycondin             | g a command from a user j                  | program to Action the                | Action can be executed        |            |
|       | by sending           | g a command nom a user j                   | program to Action, the r             | cilon can be executed.        |            |
| Ec    | dit Insert           | Clear Please place actions to exec         | ute or EXCEL operation commands in   | n order of execution.         |            |
|       | are moore            |                                            |                                      |                               |            |
|       | Command              | 1                                          | 2                                    | 3                             | 4          |
| •     | ABC                  | AREA2(\$A\$5) Recipe:Write Recipe          | AREA3(\$A\$7) One-Shot:Read          | AREA1(\$A\$3) Logging:Logging |            |
| *     |                      |                                            |                                      |                               |            |
|       |                      |                                            |                                      |                               |            |
|       |                      |                                            |                                      |                               |            |
|       |                      |                                            |                                      |                               |            |
|       |                      |                                            |                                      |                               |            |
|       |                      |                                            |                                      |                               |            |
|       |                      |                                            |                                      |                               |            |
|       |                      |                                            |                                      |                               |            |
|       |                      |                                            |                                      |                               |            |
|       |                      |                                            |                                      |                               |            |
|       |                      |                                            |                                      |                               |            |
|       |                      |                                            |                                      |                               |            |
|       |                      |                                            |                                      |                               |            |
|       |                      |                                            |                                      |                               |            |
|       |                      |                                            |                                      |                               |            |
|       |                      |                                            |                                      |                               |            |
|       |                      |                                            |                                      |                               |            |
|       |                      |                                            |                                      |                               |            |
|       |                      |                                            |                                      |                               |            |
|       |                      |                                            |                                      |                               |            |
|       |                      |                                            |                                      |                               |            |
|       |                      |                                            |                                      |                               |            |
|       |                      |                                            |                                      |                               |            |
|       |                      |                                            |                                      |                               |            |
|       |                      |                                            |                                      |                               |            |
|       |                      |                                            |                                      |                               |            |
|       |                      |                                            |                                      |                               |            |
|       |                      |                                            |                                      |                               |            |
|       |                      |                                            |                                      |                               |            |
| 4     |                      |                                            |                                      |                               | Þ          |
| 1     |                      | 1                                          |                                      | 0K ( Ca                       | .►<br>ncel |

| Setting item                    | Setting content                                                                                                    |
|---------------------------------|----------------------------------------------------------------------------------------------------|
| Edit                            | When selecting the ACTION to execute or Excel Operation Function, you can click the [Edit] button to display each edit screen.                                                                                                    |
| Insert                          | Inserts an empty cell. You can specify the ACTION or Excel Operation Function.                                                                                                    |
| Clear                           | Clears the content of the row where a trigger button is displayed.                                                                                                    |
| Command                         | Inputs the trigger command created by the user program.<br>Ex) You can use the following API function to send the command to Excel Report Action.<br>"ABC" corresponds to the trigger command.<br>WriteDeviceStr("PC1","Action1","ABC",5)                                                                                                    |
| Execution Sequence (1<br>to 40) | <ul> <li>Displays the ACTION items or the Excel operation function items in sequence (1 to 40). To change the sequence, click one of the ACTION items or of the Excel operation function items, and then click the list button to select new ones.</li> <li><b>NOTE</b></li> <li>Clicking "Excel Operation Function" displays the "Excel Operation Function Setting" screen.</li> </ul> |
|                                 | Refer to "■ "Excel Operation Function" Screen" Screen" for more details.                                                                                                    |

"Excel Operation Function" Screen

| Excel ( | Operation Fund        | ction 📃                                                        | × |
|---------|-----------------------|----------------------------------------------------------------|---|
|         | New Sheet             | C Print Sheet Sheet Name sheet1                                |   |
|         | New Book<br>Show Book | O Hide Book                                                    |   |
|         | Show Book             |                                                                |   |
|         | Execute Macro         |                                                                |   |
| C       | Export                |                                                                |   |
|         | File Name             | Report_%Y%M%D%n.csv Default                                    |   |
|         | Saving Folde          | er                                                             | 1 |
|         | Saving<br>Format      | CSV(csv)<br>Export only the last page except Action<br>Report. |   |
|         |                       | O HTML(him)                                                    |   |
|         |                       | OK Cancel                                                      |   |

| Setting item  | Setting content                                                                                                    |
|---------------|----------------------------------------------------------------------------------------------------|
| New Sheet     | Creates a new sheet by copying a specified sheet from the template.                                                                                                    |
|               | NOTE                                                                                                    |
|               | • You cannot use the following characters as a sheet name.<br>",", "=", "+", "-", ".", "/", "\", " "                                                                                                    |
|               | • When the cells used for write on "Device One-shot", etc are specified as data cells, you cannot see the cells on the new sheet.                                                                           |
| Print Sheet   | Prints the latest output sheet in the template file.<br>Select a template sheet to print in [Sheet Name].                                                                                                   |
| New Book      | Creates a new output book by copying a template book.                                                                                                    |
| Show Book     | Displays an output book.                                                                                                    |
| Hide Book     | Hides an output book.                                                                                                    |
| Print Book    | Prints the all sheets in an output book except for ACTION report sheets.                                                                                                    |
| Close Excel   | Closes Excel.                                                                                                    |
|               | Executes macro.<br>Enter a macro name to execute in the text box.                                                                                                    |
| Execute Macro | • You cannot use the following characters as a macro name.                                                                                                    |
|               | <ul> <li>NOTE</li> <li>There are some restrictions when using this feature with 'Microsoft Excel 2007'.<br/>Refer to "■Notes on File Format when using 'Microsoft Excel 2007'" for more details.</li> </ul> |

| Setting item Setting content |                                                                                                    |  |  |
|------------------------------|----------------------------------------------------------------------------------------------------|--|--|
| Export                       | <ul> <li>Exports data in a specified format.</li> <li>Specify the file name, save folder, save format (CSV or HTML) of a file to export.</li> <li><b>NOTE</b></li> <li>You cannot use the following characters as a macro name. <ul> <li>",", "=", "+", "-", ".", "/", "\", " "</li> </ul> </li> <li>If "Do not save the output file when ACTION runs" is checked on the "Create form using Excel" screen, output files are saved after being exported.</li> </ul> |  |  |

# 5.6 Creating Trigger Buttons in a Form

# 5.6.1 Try to Create Trigger Buttons in a Form

This feature allows creating a button on Excel. This button can be used as a trigger condition to execute ACTION.

• There are some restrictions when using this feature with 'Microsoft Excel 2007'. Refer to "■Notes on File Format when using 'Microsoft Excel 2007''' for more details.

- ACTION you can execute by the trigger button is "Excel Report" Action only.
- You cannot use the trigger button to exit Excel or open a new book.
- When specifying [Freeze Panes] in Excel, you can put a trigger button on the fixed window, not the scrollable window.
- When specifying [Split] in Excel, do not put a trigger button on the split windows.
- After the security patch of Microsoft Office is applied, the trigger button may not function normally. For details, refer to "■When the trigger button in Excel Report does not function normally" of "37.2 Restrictions on Pro-Server EX".
- 1 Click the [Buttonify Trigger Condition] icon on the Excel template.

|   | 1icrosoft Ex               | cel - test.xl      | t                            |                            |                   |               |         |      |     |       |    | _ 🗆 × |
|---|----------------------------|--------------------|------------------------------|----------------------------|-------------------|---------------|---------|------|-----|-------|----|-------|
|   | <u>Eile E</u> dit <u>V</u> | iew <u>I</u> nsert | F <u>o</u> rmat <u>T</u> ool | s <u>D</u> ata <u>W</u> in | ndow <u>H</u> elp | ExcelAction(A | )       |      |     |       |    | _ 8 × |
|   | 🖻 🖬 🔒                      | ) 🖨 🖪              | 🌮 🐰 🖻                        |                            | Σ 🤮 🦉             | f* 👌 🛍        | . 🕄 🐉 🗚 | rial | - 1 | 0 • B | ΙŪ | ≣ *   |
|   | i 🗊 👋 👩                    | N 88 0             | Ø. 🕯 🛙                       | y 💉 📩                      |                   |               |         |      |     |       |    |       |
|   | A1                         | -                  | -ht                          |                            |                   |               |         |      |     |       |    |       |
|   | A                          | В                  |                              | rigger Condit              | E                 | F             | G       | Н    | - I | J     | K  |       |
| 1 |                            |                    |                              |                            |                   |               |         |      |     |       |    | _     |
| 2 |                            | T                  |                              |                            |                   |               |         |      |     |       |    |       |
| 3 |                            |                    |                              |                            |                   |               |         |      |     |       |    |       |
| 4 |                            |                    |                              |                            |                   |               |         |      |     |       |    |       |

Displays the "Trigger Button" screen.

| 🍠 Trigger Button    |                   | ×      |
|---------------------|-------------------|--------|
| Trigger Button Name | Button1           |        |
| Button Caption      | Excel Form Action |        |
|                     | ОК                | Cancel |

2 Set the content and click the [OK] button.

Refer to "5.6.2 Setting Guide" for more details.

# 5.6.2 Setting Guide

| 🦸 Trigger Button    |                   | × |
|---------------------|-------------------|---|
| Trigger Button Name | Button1           |   |
| Button Caption      | Excel Form Action |   |
|                     | OK Cancel         |   |

| Setting item        | Setting content                                                                                                    |  |  |  |  |  |
|---------------------|----------------------------------------------------------------------------------------------------|--|--|--|--|--|
| Trigger Button Name | Set the name to identify the trigger button in the 'Pro-Studio EX'.<br>This will be displayed such as in the Execution Sequence List screen as shown below. |  |  |  |  |  |
| Button Caption      | Sets the caption to display above the button.                                                                                                    |  |  |  |  |  |

• Executing ACTION requires that the output file on which the button is located be open. Check the [Start from Displayed State] check box on the "Create form using Excel" screen.

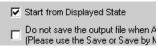

• The trigger button is disabled during outputting to Excel. The trigger button becomes effective when the ACTION is completed.

# 5.7 Creating QC Charts in a Form

# 5.7.1 Try to Create QC Charts in a Form

This feature allows creating a QC chart such as a Pareto graph and a scatter graph on the Excel template.

1 Click the [QC Chart] icon on Excel.

| Microsoft Excel - test | Microsoft Excel - test.xlt      |                            |                  |                       |           |      |                         |              |    |       |
|------------------------|---------------------------------|----------------------------|------------------|-----------------------|-----------|------|-------------------------|--------------|----|-------|
| Eile Edit View Inse    | rt F <u>o</u> rmat <u>T</u> ool | s <u>D</u> ata <u>W</u> in | dow <u>H</u> elp | ExcelAction(A         | )         |      |                         |              |    | _ 8 × |
| 0 🗳 🖬 🔒 🎒              | à. 🌮 👗 🖻                        | n 🖬 🗠 -                    | 😩 Σ              | <i>f</i> ∗ <u></u> ≹↓ | , 🝳 💝 🛛 A | rial | <ul> <li>■ 1</li> </ul> | 0 <b>- B</b> | ΙÜ | ≣ *   |
| ] 🤬 伊 👋 🞷 🔌 🤞          | F Ø 🕮 1                         | 🖆 🔮 م                      |                  |                       |           |      |                         |              |    |       |
| A1 💌                   | =                               | Charak                     |                  |                       |           |      |                         |              |    |       |
| A B                    | <u> </u>                        | <mark>Chart</mark> D       | E                | F                     | G         | Н    |                         | J            | K  |       |
|                        |                                 |                            |                  |                       |           |      |                         |              |    |       |
| 2                      |                                 |                            |                  |                       |           |      |                         |              |    |       |

The "QC Chart" screen will appear.

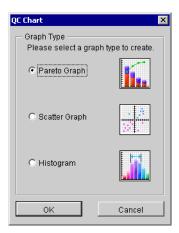

2 Set the content and click the [OK] button.

Refer to "5.7.2 Setting Guide" for more details.

| NOTE | • | There are some restrictions when using this feature with 'Microsoft Excel 2002' or later. |
|------|---|-------------------------------------------------------------------------------------------|
| ·    |   | Refer to "■Changing the Security Settings" for more details.                              |
|      | • | There are some restrictions when using this feature with 'Microsoft Excel 2007'.          |
|      |   | Refer to "■Notes on File Format when using 'Microsoft Excel 2007'" for more details.      |

# 5.7.2 Setting Guide

■ "QC Chart" screen

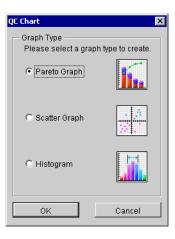

| Setting item Setting content |                                                                                                    |  |  |  |
|------------------------------|----------------------------------------------------------------------------------------------------|--|--|--|
| Graph Type                   | <ul> <li>Select the type of a graph to create and then click the [OK] button.</li> <li>The following graphs can be created:</li> <li>Pareto Graph</li> <li>Scatter Graph</li> <li>Histogram</li> </ul> |  |  |  |

# "Create Pareto Graph" Screen

| Create Pareto Graph                                  | ×                                               |
|------------------------------------------------------|-------------------------------------------------|
| – Input Data –<br>Label Range:                       |                                                 |
| Data Range:                                          | <b>N</b>                                        |
| Output Settings<br>Output-Destination<br>Start Cell: |                                                 |
| Graph-To-Display<br>Graph Title:                     | Settings                                        |
|                                                      | 080% C Top 3 C OFF<br>with a ratio less than 1% |
| ОК                                                   | Cancel                                          |

| Se                               | etting item                                   | Setting content                                                                                                    |
|----------------------------------|-----------------------------------------------|----------------------------------------------------------------------------------------------------|
| Input Data                       | Label Range                                   | <ul> <li>Specifies a cell range of a label of the data items for input data.<br/>Clicking the button can select a cell range on Excel.<br/>Drag the mouse to select the cell range.</li> <li>NOTE</li> <li>Setting range of cells: Rows 1 to 1500, Columns 1 to 256</li> <li>Instead of using the mouse, you can type a cell range. On the "Specify Range" screen, enter a cell range and then click the [OK] button.</li> </ul> |
|                                  | Data Range                                    | Specifies a cell range of input data.<br>Clicking the button can select a cell range on Excel.<br>Drag the mouse to select the cell range.                                                                                                    |
| Output<br>Settings               | Output-<br>Destination Start<br>Cell          | Specifies a reference range to which a graph to create will refer.                                                                                                    |
|                                  | Graph Title                                   | Enter the title of a graph to create.                                                                                                    |
| Graph-To-<br>Display<br>Settings | Highlight                                     | <ul> <li>Highlights the following items.</li> <li>Up to 80%</li> <li>Highlights the main items with cumulative percentage 80% or more.</li> <li>Top 3 items</li> <li>Highlights the top three items.</li> <li>OFF</li> <li>Turns off highlighting.</li> </ul>                                                                                                    |
|                                  | Combine items<br>with a ratio less<br>than 1% | Combines the items of a ratio less than 1% into one single item as "Others".                                                                                                    |

# "Create Scatter Graph" Screen

| Create Scatter Graph                                                                             |        | ×        |
|--------------------------------------------------------------------------------------------------|--------|----------|
| Input Data<br>Value of X (A single<br>row or column):<br>Value of Y (A single<br>row or column): |        | <b>x</b> |
| — Graph-To-Display Se<br>Graph Title:                                                            | tings  |          |
| ОК                                                                                               | Cancel |          |

| Settin                        | ig item     | Setting content                                                                                                    |
|-------------------------------|-------------|----------------------------------------------------------------------------------------------------|
|                               |             | Specifies a cell range of X-axis value of input data.<br>Clicking the button can select a cell range on Excel.<br>Drag the mouse to select the cell range.                                                                                                    |
| Input Data                    | Value of X  | <ul> <li>NOTE</li> <li>Setting range of cells: Rows 1 to 1500, Columns 1 to 256</li> <li>When you specify plural rows or columns, the data of one single row or column will be used to create a graph.</li> <li>Instead of using the mouse, you can type a cell range. On the "Specify Range"screen, enter a cell range and then click the [OK] button.</li> </ul>                                                                                                    |
| Input Data                    | Value of Y  | <ul> <li>Specifies a cell range of Y-axis value of input data.<br/>Clicking the button can select a cell range on Excel.<br/>Drag the mouse to select the cell range.</li> <li>NOTE</li> <li>Setting range of cells: Rows 1 to 1500, Columns 1 to 256</li> <li>When you specify plural rows or columns, the data of one single row or column will be used to create a graph.</li> <li>Instead of using the mouse, you can type a cell range. On the "Specify Range" screen, enter a cell range and then click the [OK] button.</li> </ul> |
| Graph-To-<br>Display Settings | Graph Title | Enter the title of a graph to create.                                                                                                    |

# "Create Histogram" Screen

| reate Histogram | D                                                 |
|-----------------|---------------------------------------------------|
| Input Data      | Output Settings<br>Output-Destination Start Cell: |
| Min Value       | Max Value                                         |
| Auto            | <ul> <li>Auto</li> </ul>                          |
| C Specify:      | O Specify:                                        |
| No. of Classes  | Graph-To-Display Settings                         |
| Auto            | Title:                                            |
| C Specify:      | OutLine: OFF OON                                  |
|                 | OK Cancel                                         |

| Setting item          |                                      | Setting content                                                                                                    |
|-----------------------|--------------------------------------|----------------------------------------------------------------------------------------------------|
| Input Data Data Range |                                      | Specifies a cell range of input data.<br>Clicking the button can select a cell range on Excel.<br>Drag the mouse to select the cell range.                                                                                                    |
|                       |                                      | <ul> <li>NOTE</li> <li>Setting range of cells: Rows 1 to 1500, Columns 1 to 256</li> <li>Instead of using the mouse, you can type a cell range. On the "Specify Range" screen, enter a cell range and then click the [OK] button.</li> </ul>                                  |
| Output<br>Settings    | Output-<br>Destination Start<br>Cell | Specifies a reference range to which a graph to create will refer.                                                                                                    |
| Min Value             |                                      | <ul> <li>Specifies a range of values of target data.</li> <li>Auto</li> <li>Uses the minimum value of a specified input data.</li> <li>Specify</li> <li>Uses the value entered in the text box.</li> </ul>                                                                    |
| Max Value             |                                      | <ul> <li>Specifies a range of values of target data.</li> <li>Auto</li> <li>Uses the maximum value of a specified input data.</li> <li>Specify</li> <li>Uses the value entered in the text box.</li> </ul>                                                                    |
| No. of Classes        |                                      | <ul> <li>Specifies the number of intervals to display.</li> <li>Auto</li> <li>Obtains the number of classes from Sturge's law (1+3.3*LOG10 (No. of Data), rounding off after the decimal point).</li> <li>Specify</li> <li>Uses the value entered in the text box.</li> </ul> |
| Graph-To-             | Title                                | Enter the title of a graph to create.                                                                                                    |
| Display<br>Settings   | Outline                              | Selecting "ON" outlines the bar on a histogram.<br>When a small number of classes are selected, this makes the graph easily viewable.                                                                                                    |

# 5.8 Compatibility between 'Microsoft Excel 2007' and 'Microsoft Excel 2003' or Older

# 5.8.1 Specifying the Extension

In the Form Creation Action, you need specify the file extension for the following functions.

- Template Book
- Output Book
- Text Substitution Book
- Excel Operation Function Export CSV
- Excel Operation Function Export HTML

When using 'Microsoft Excel 2007', specify the file extension according to the following table.

| Functions              | Corresponding Extensions |
|------------------------|--------------------------|
| Template Book          | xlsx, xlsm, xltx, xltm   |
| Output Book            | xlsx, xlsm               |
| Text Substitution Book | xlsx, xlsm               |

NOTE

• If you specify the file extension corresponding to 'Microsoft Excel 2007' for the functions in the above table, that file will not operate with 'Microsoft Excel 2003' or older.

# 5.8.2 Compatibility Check Function

To open a file created by 'Microsoft Excel 2007' using 'Microsoft Excel 2003', you need to check compatibility in advance. Use the compatibility check function of 'Microsoft Excel 2007' to check that the file can be opened with "Microsoft Excel 2003" or older.

To execute the compatibility check function, select as follows: [Office] button  $\rightarrow$  [Prepare]  $\rightarrow$  [Run Compatibility Checker].

## 5.8.3 Extensions for 'Microsoft Excel 2007'

'Microsoft Excel 2007' defines the file extensions in the table below.

| Туре                          | Extensions |
|-------------------------------|------------|
| Book                          | xlsx       |
| Book with macro enabled       | xlsm       |
| Template                      | xltx       |
| Template with macro enabled   | xltm       |
| Binary book not in XML format | xlsb       |
| Add-in with macro enabled     | xlam       |

# 5.9 Restrictions

# Changing the Security Settings

To execute the Excel Form Creation Action, you need to change the Excel security settings. If you do not change the settings, the following problems will occur.

• [Tool]  $\rightarrow$  [QC Chart]

Pareto graph tools cannot be used.

• [Tool]  $\rightarrow$  [Insert Sample]

Form templates cannot be used.

The setting change steps vary depending on the Excel version.

Change the security settings according to the following steps.

- 'Microsoft Excel 2000'
- 1 Click [Security] from [Macro] under the Excel [Tool] menu.
- 2 Check "Middle" or "Low" on the [Security Level] tab in the [Security] dialog box.

'Microsoft Excel 2002' and 'Microsoft Excel 2003'

- 1 Click [Security] from [Macro] under the Excel [Tool] menu.
- 2 Check "Middle" or "Low" on the [Security Level] tab in the [Security] dialog box.
- 3 Check the [Trust Access to Visual Basic Project] option on the [Trusted Publisher] in the [Security] dialog box.
- ♦ 'Microsoft Excel 2007'
- 1 Click the [Office] button and [Excel Options] in 'Microsoft Excel 2007'.
- 2 Click [Popular] in the [Excel Options] dialog box.
- **3** Check the "Show Developer tab in the Ribbon" option.

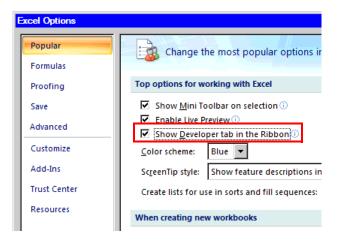

- 4 Click [Macro Security] on the [Developer] tab.
- 5 Click [Macro Settings] in the [Trust Center] dialog box.
- 6 Check the [Enable all macros] option under [Macro Settings].

7 Check the [Trust access to the VBA Project object model] option.

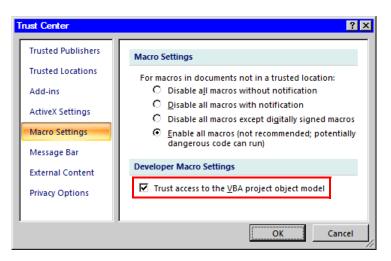

## Notes on File Format when using 'Microsoft Excel 2007'

When using the following Excel Action with 'Microsoft Excel 2007' including the functions specific to 'Microsoft Excel 2007', you need to specify "xlsm" (book file format with macro enabled) as the extension for the output book.

- [Execution Sequence List] (only for macro operation)
- [Buttonify Trigger Condition]
- [Tool]  $\rightarrow$  [QC Chart]
- [Tool]  $\rightarrow$  [Insert Sample]

Refer to "5.8.3 Extensions for 'Microsoft Excel 2007'" for more details on extensions for 'Microsoft Excel 2007'.

## Additional Notes when using 'Microsoft Excel 2007'

• The Excel Form Creation Action with 'Microsoft Excel 2007' may be executed even if the Excel 2007 security level is "High", or the "Trust the access to the VBA project object model" option is OFF.

• Use the Excel 2007 format for template files. Do not use the Excel 2003 or older formats for output files. If you specify the macro enabled file format (xlsm, xltm) for a template file, and the macro disabled file format (xlsx, xlts) for the output file name with the Excel Form Creation Action, a warning message will be displayed on Excel 2007. In this case, select [Yes] to save the output file.

## Notes when using Windows Vista

• You cannot save a template file for the Excel Form Creation Action directly under the root drive (C:\ or D:\).

# Combined Cells

Do not set an ACTION area on combined cells.

For example, if you set an ACTION area on the cells as shown below, correct operation can not be guaranteed.

|   | A     | В     | С     | D     |
|---|-------|-------|-------|-------|
| 1 | D1 00 | D1 01 | D1 02 | D1 03 |
| 2 |       |       |       |       |
| 3 |       |       |       |       |
| 4 |       |       |       |       |
| 5 |       |       |       |       |
| 6 |       |       |       |       |
| 7 |       |       |       |       |

## Over-pasted ACTION Areas

When you over-paste plural ACTION areas of different size, read/write will be executed in the pasted order.

## Action Report Sheet

This ACTION automatically adds the sheet called "Action Report" in the output book when creating the output book.

This Action Report sheet always describes the latest record for how this ACTION outputs the data to the output book. Refer to this report when checking how the process proceeds.

In addition, this ACTION executes the following operation based on the record in the Action Report sheet when the output book is once closed and reopened.

If you rewrite the contents of the Action Report sheet, it could cause the error, such as this ACTION does not normally operate. Be careful not to rewrite it.

## Operation in ACTION area when error occurs

When you actually write/read in "Device Logging" function and exceed the ACTION area, perform the common operation as follows:

1) When performing a test read/ a test write

Error screen is displayed.

2) When executing ACTION in runtime

It will be recorded as ACTION error in the Log Viewer of the 'Pro-Server EX'.

# Write Operation of Device One-Shot Recipe

When writing the cell value in "Device One-Shot" or "Recipe" and the cell is empty, 0 will be written for the numeral type, blank will be written for the character string type.

Also, when the data type is the character string, but you do not set the target cell format to "character string", you sometimes fail to write correctly.

In this case, you need to change the cell format to "character string" in advance.

## Excel Window Size

When you open the setting screen of the Action Area, the Excel window is always displayed in regular size. (back to the regular size if maximized)The Excel user interaction mode is disabled then, you cannot operate Excel. If the setting screen is hidden behind the Excel window, the screen and task tray windows will blink and notify the user. Blinking will stop automatically when the setting screen comes forward.

#### Grouping and Multiple Selections of Action Areas

You cannot group or make multiple selections of Action Areas. Grouping or multiple selections would result in improper management of the cell ranges. Also, be sure not to cancel grouping of Action Areas.

#### When deleting a line or row in the Action Area

When deleting a line or row in which the Action Area exists, the Action Area sometimes becomes linear depending on the object positioning setting. As the Action Area still exists in such status, the ACTION in that area will be executed when the Trigger Condition is satisfied.

Perform the following operation to display the object positioning.

Right-click - Object Format - Property - Object Positioning

Above status occurs when selecting "Move or Change Size According to Cell" here.

General auto shape operation in Excel is applied to the operation in the Action Area.

#### Restrictions on Copying or Cutting and Pasting the Action Area

When you paste the Action area using Ctrl+C & Ctrl+V or Ctrl+X & Ctrl+V, specify [Target Cell Range] for the copied Action area.

The Action area just after pasting remains the same [Target Cell Range] as that for the original Action area.

|   | A | В | С | D |
|---|---|---|---|---|
| 1 |   | O |   |   |
| 2 |   |   |   |   |
| 3 |   |   |   |   |
| 4 |   |   |   |   |
| 5 |   | 0 |   |   |
| 6 | _ |   |   | _ |
| 7 |   |   |   |   |

## Copy Restriction by Ctrl + drag in the Action Area

When normally executing Ctrl+C & Ctrl+V to copy the Action Area, it will adhere to the cell just after pasting. Also, if you move the Action Area, it will continue to adhere to the cell.

Note that the restriction will be added if you copy by Ctrl + drag due to the restriction for OCX and Excel. If you copy by Ctrl + drag, the Action Area just after Ctrl + drag will not adhere to the cell. The Action Area will not adhere to the cell if you move it, either.

This happens because this Action Area is not placed under the control of the Excel New Form add-in. This Action Area is placed under the control of the Excel New Form add-in in the following cases.

When saving

When opening the setting screen (corresponding Action Area only)

When opening the "Execution Sequence List" screen

When one of the above operations is executed, the Action Area will adhere to the cell, and continue to adhere in the following operation. Note that this restriction is applied not only for the Action Area but also when dragging & copying the Sheet.

#### Functions which are not executed by a Test Read

The following functions are not executed by a Test Read.

Device Logging

"Add Trigger-Node Name"

"Time Stamp" (PC time is available)

"Action when cell gets full"

"In creating a sheet, clear the specified cell range and then start"

Special - "Show Date/Time"

"GP Date/Time" (PC Date/Time is available)

Special - "Show Cell Arrow"

"In displaying a cell arrow, remove the existing arrow, and then show a new one"

Special - "Trigger Source Node"

#### In the case of closing the displayed output book

If you have mistakenly closed an output book of Excel Report ACTION, follow these steps to open it again: Dragging and dropping the book to open will make it read-only and the start button etc. invalid.

1. Double-click the output book.

2. When the following dialog box appears, select "No" to open it.

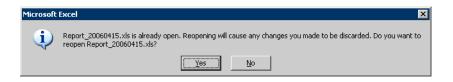

#### Receive notification

You cannot set the receive notification which indicates the completion of ACTION.

## When setting "Trigger-Source Node"

When setting "Trigger-Source Node" at node in Excel Report action, node type and device are uncertain. Therefore, the device address is displayed in red.But, it is no problem.

#### Edit the output file

While Excel Report Action is executing, you can not edit the output file.

Therefore, it becomes very difficult to operate Excel at the setting in which the Trigger condition satisfies at a short cycle. Moreover, the following error message is displayed when the Action is executed during editing the output file.

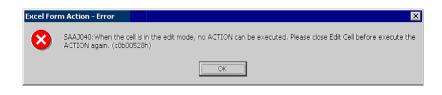

## Excel Auto Save Function

The Excel auto save function does not operate due to the Excel restrictions. To save automatically, create the Excel save macro using the following procedure and execute the created save macro by Action.

1 Open a template you want to save automatically using 'Pro-Studio EX'.

| Create form using Exc                | el                                                                                                    |                |
|--------------------------------------|----------------------------------------------------------------------------------------------------|----------------|
|                                      |                                                                                                    | Version 1.22   |
| Template Designation                 |                                                                                                    |                |
| When you use the w                   | ame of Excel template file that is the source of forms.<br>izard, the theme template file is copied to a file with this name.<br>iew template, please specify the file name. |                |
| Template File                        | C:\Documents and Settings\Administrator\Desktop\template.xl                                                                                                    | Reference      |
|                                      | Edit Template                                                                                                    |                |
| - Output File                        |                                                                                                    |                |
|                                      | es setting info. The actual output result will be displayed in the follow                                                                                                    | ing file.      |
| Folder Name                          | C:\Documents and Settings\Administrator\Desktop                                                                                                    | Reference      |
| File Name                            | Report_%Y%M%D.xls Return to Det                                                                                                    | fault Settings |
| 🔽 Start from Displa                  | yed State                                                                                                    |                |
| Do not save the<br>(Please use the S | output file when ACTION runs.<br>Save or Save by Macro of Excel.)                                                                                                    |                |
|                                      | ок                                                                                                    | Cancel         |

2 Select "Macro" and "Record New Macro" from the "Tools" menu.

| lt |                         |    |                   |               |             |    |
|----|-------------------------|----|-------------------|---------------|-------------|----|
| t  | Tools Data Window He    | lp | ExcelAction(A     | )             |             |    |
| ¥  | 💱 Spelling F7           |    | f≈ ĝ↓ 🛍           | 2 🏅 A         | rial        | •  |
|    | <u>A</u> utoCorrect     |    |                   |               |             |    |
| -  | Share Workbook          |    |                   |               |             |    |
| -  | <u>T</u> rack Changes   | ۲  |                   |               |             |    |
| c  | Merge <u>W</u> orkbooks |    | F                 | G             | Н           |    |
|    | Protection              | ١  |                   |               |             |    |
|    | Online Collaboration    | 1  |                   |               |             |    |
|    | <u>G</u> oal Seek       |    |                   |               |             |    |
|    | Sc <u>e</u> narios      |    |                   |               |             |    |
|    | Auditing                | 1  |                   |               |             |    |
|    | Macro                   | 7  | Macros            |               | AL          | F0 |
| _  | Add-Ins                 | L  | <u>R</u> ecord Ne | w Macro       |             |    |
|    | Customize               | C  | Security          | , и           | 2           |    |
| _  | Options                 | _  | 춤 Visual Basi     | ic Editor     | Alt+F       | 11 |
|    |                         |    | 👀 Microsoft :     | Script Editor | Alt+Shift+F | 11 |
|    |                         |    |                   |               |             |    |

**3** Enter the macro name "Macro1" and click the [OK] button.

Recording the macro starts.

| Record Macro                                      | ? ×                              |  |  |  |
|---------------------------------------------------|----------------------------------|--|--|--|
| Macro name:<br>Macro1                             |                                  |  |  |  |
| Shortcut <u>k</u> ey:<br>Ctrl+                    | Store macro in:<br>This Workbook |  |  |  |
| Description:<br>Macro recorded */*/200* by *****r |                                  |  |  |  |
|                                                   | OK Cancel                        |  |  |  |

4 Select "Save" from the "File" menu.

"Macro1" is recorded in the macro.

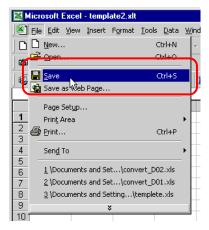

5 Select "Macro" and "Stop Recording" from the "Tools" menu.

Recording the macro is complete.

| <u>T</u> ools <u>D</u> ata <u>W</u> indow <u>H</u> el | p ExcelAction( <u>A</u> )               |
|-------------------------------------------------------|-----------------------------------------|
| 🖁 💞 Spelling F7                                       | f∗ 2↓ 🛍 🐼 😤 Arial                       |
| Share Workbook                                        |                                         |
| Protection                                            |                                         |
| / – Online Collaboration 🕨                            |                                         |
|                                                       |                                         |
| <u>≥ M</u> acro ►                                     | → Macros Alt 1F8                        |
| <u>C</u> ustomize                                     | Stop <u>R</u> ecording                  |
| Options                                               | Security                                |
| - *                                                   | - 🛃 Visual Basic Editor Alt+F11         |
|                                                       | 🥙 Microsoft Script Editor Alt+Shift+F11 |
|                                                       |                                         |

6 Select "Execution Sequence List" from the "Excel Action" menu.

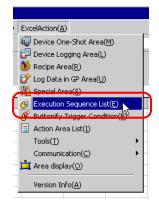

7 Create the trigger condition save automatically.

8 Select the created trigger condition and "Excel Operation Function".

| xecution Sequence List                     |                                                  |                           |                   | _0,    |
|--------------------------------------------|--------------------------------------------------|---------------------------|-------------------|--------|
| ecute when Trigger Condition sati          | sfied Execute when Trigger Button clicked Execut | e from another applicatio | on]               |        |
|                                            | When Trigger Condition is satisfi                | ed, Action is ex          | ecuted.           |        |
| New Trigger Condition<br>Edit Insert Clear | Please place actions to execute or EXCEL op      | eration commands in or    | der of execution. |        |
| Trigger Condition                          |                                                  | 4                         | 5                 | 6      |
| CreateForm     K                           | Excel Operation Function                         |                           |                   |        |
| *                                          |                                                  |                           |                   |        |
|                                            |                                                  |                           |                   |        |
|                                            |                                                  |                           |                   |        |
|                                            |                                                  |                           |                   |        |
|                                            |                                                  |                           |                   |        |
|                                            |                                                  |                           |                   |        |
|                                            |                                                  |                           |                   |        |
|                                            |                                                  |                           |                   |        |
|                                            |                                                  |                           |                   |        |
|                                            |                                                  |                           |                   |        |
|                                            |                                                  |                           |                   |        |
| •                                          |                                                  |                           |                   | Þ      |
|                                            |                                                  |                           | OK                | Cancel |
|                                            |                                                  |                           |                   |        |

9 Select "Execute Macro" and enter the macro name "Macro1".

| E    | ool | Operation Fur | oti | 0.0              |                                        |
|------|-----|---------------|-----|------------------|----------------------------------------|
| - 41 | GGI | operation run | сu  | 511              |                                        |
|      | C   | New Sheet     | C   | Print Sheet      | Sheet Name sheet1                      |
|      | C   | New Book      |     |                  |                                        |
|      | С   | Show Book     | C   | Hide Book        |                                        |
|      | С   | Print Book    | С   | Close Excel      |                                        |
| (    | C   | Execute Macro |     | Macro1           |                                        |
|      | С   | Export        |     |                  |                                        |
|      |     | File Name     |     | Report_%         | Y%M%D%n.csv Default                    |
|      |     | Saving Folde  | ١ſ  |                  |                                        |
|      |     | Saving        |     | CSV(.c           | csv]                                   |
|      |     | Format        |     | Export<br>Report | only the last page except Action<br>t. |
|      |     |               |     | O HTML(.         | .htm]                                  |
|      |     |               |     |                  | OK Cancel                              |

- 10 Click the [OK] button.
- **11** Finish editing the template.
- 12 Save/Reload the setting contents.

According to the created trigger condition, the template is automatically saved.

# Operation of the New Book Function

The New Book function acts differently between Excel Report Creation Action and Excel Form Creation Action. • Excel Report Action

Excel Report Action activates the New Book function when 'Pro-Server' is launched or NPX is reloaded. This means that if the output book includes a date macro (%Y%M%D) or time macro (%h%d%m), the book is replaced with a new one when 'Pro-Server' is launched or NPX is reloaded.

•Excel Form Creation Action

Excel Form Creation Action is designed to reopen the book file that was last output when 'Pro-Server' is launched or NPX is reloaded, and to output data subsequently.

For this reason, the difference between the New Book operations may result in problems when Excel Report Creation Action is replaced with Excel Form Creation Action.

1 From "Excel Action" on the Excel menu bar, select [Execution Sequence List].

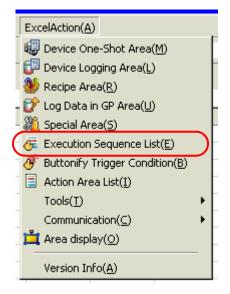

2 Click [New Trigger Condition].

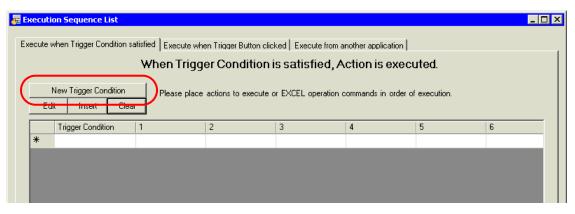

**3** Click [New Trigger Condition].

| Set Trigger Condition                      |
|--------------------------------------------|
| Trigger Condition<br>New Trigger Condition |
| Edit                                       |
|                                            |
| Close                                      |

4 Select the 'Pro-Server EX' node from "Node Name", and click [When Turned ON].

| Trigger Condition<br>Name Trigger1 |                     | ×                           |  |  |  |  |
|------------------------------------|---------------------|-----------------------------|--|--|--|--|
| Node Name PC1                      | Add Nod             | le Find Node                |  |  |  |  |
| Trigger Condition                  |                     |                             |  |  |  |  |
| When Node PC1 is Turned ON         |                     |                             |  |  |  |  |
|                                    |                     | •                           |  |  |  |  |
|                                    |                     |                             |  |  |  |  |
| Condition 1                        |                     | 1                           |  |  |  |  |
| Specify the Trigger Condition.     |                     |                             |  |  |  |  |
| When Turned ON                     | While Device is ON  | 🙀 While Condition Satisfied |  |  |  |  |
| G Specified Time                   | While Device is OFF | When Condition Satisfied    |  |  |  |  |
| Constant Cycle                     | When Device ON      | 🔚 When Partner Node ON      |  |  |  |  |
| When Device Changes                | When Device OFF     | 😸 When Partner Node OFF     |  |  |  |  |
|                                    |                     |                             |  |  |  |  |
|                                    |                     |                             |  |  |  |  |
|                                    |                     |                             |  |  |  |  |
|                                    |                     |                             |  |  |  |  |
|                                    |                     |                             |  |  |  |  |
|                                    |                     |                             |  |  |  |  |
|                                    |                     |                             |  |  |  |  |
|                                    |                     |                             |  |  |  |  |
|                                    |                     |                             |  |  |  |  |
| Detail Settings OK Cancel          |                     |                             |  |  |  |  |

5 Click [OK].

6 Click [Close].

| Set Trigger Condition                      |
|--------------------------------------------|
| Specify a trigger condition of the ACTION. |
| Trigger Condition                          |
| New Trigger Condition                      |
| Trigger1 Edit                              |
| Node AGP1                                  |
| When Node AGP1 is Turned ON                |
|                                            |
|                                            |
| Close                                      |

7 Select the created power-on trigger condition, and select "Excel Operation Function".

| ð | E                                          | ĸecutio | on Sequence L    | ist           |             |                 |                   |                     |
|---|--------------------------------------------|---------|------------------|---------------|-------------|-----------------|-------------------|---------------------|
|   | Ex                                         | ecute w | hen Trigger Con  | idition satis | fied        | Execute whe     | en Trigger Buttor | n clicked   Execute |
|   |                                            |         |                  | `             | ₩he         | n Trigg         | er Conditie       | on is satisfie      |
|   | New Trigger Condition<br>Edit Insert Clear |         | dition           | P             | lease place | actions to exec | ute or EXCEL ope  |                     |
|   |                                            |         | Clear            |               |             |                 |                   |                     |
|   |                                            |         | Trigger Conditio | on  1         |             | 1               | 2                 |                     |
|   |                                            | •       | Trigger1         | Г             |             |                 | Excel Operation   | n Function          |
|   |                                            | *       |                  |               |             |                 |                   | /                   |
|   |                                            |         |                  |               |             |                 |                   |                     |
|   |                                            |         |                  |               |             |                 |                   |                     |
|   |                                            |         |                  |               |             |                 |                   |                     |
|   |                                            |         |                  |               |             |                 |                   |                     |

8 Select "New Book" and click [OK].

| Excel Operation Function     |                                                                  |  |  |
|------------------------------|------------------------------------------------------------------|--|--|
| New Sheet     O     New Book | Print Sheet Sheet Name sheet1                                    |  |  |
| C Show Book C                | Hide Book                                                        |  |  |
| C Print Book C               | Close Excel                                                      |  |  |
| C Execute Macro              |                                                                  |  |  |
| C Export                     |                                                                  |  |  |
| File Name                    | Report_%Y%M%D%n.csv Default                                      |  |  |
| Saving Folder                |                                                                  |  |  |
| Saving<br>Format             | CSV(csv)     Export only the last page except Action     Report. |  |  |
|                              | C HTML(.htm)                                                     |  |  |

**9** Performing a save or reload activates the New Book.